# Zoomtext

# MagReader

## 2023

# Bruksanvisning

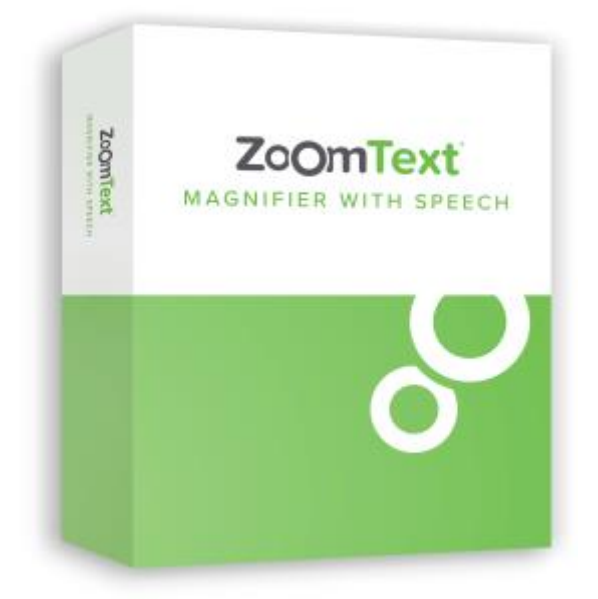

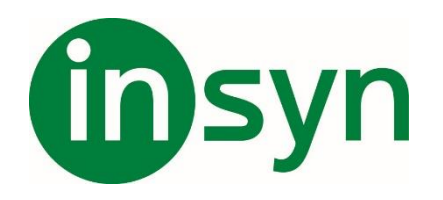

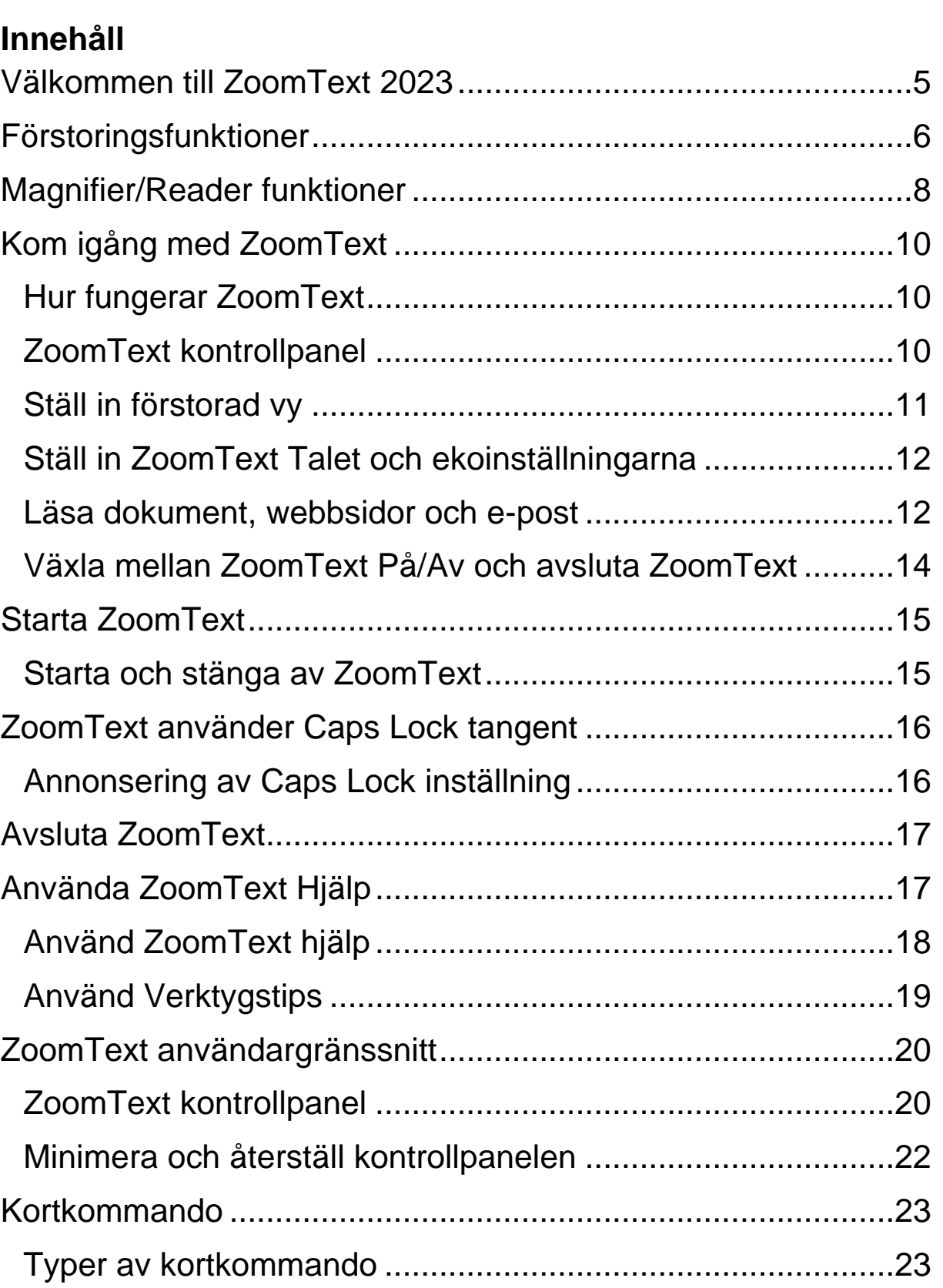

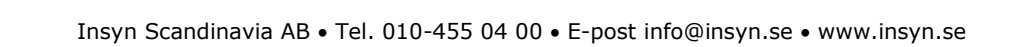

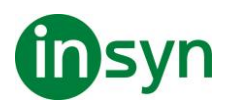

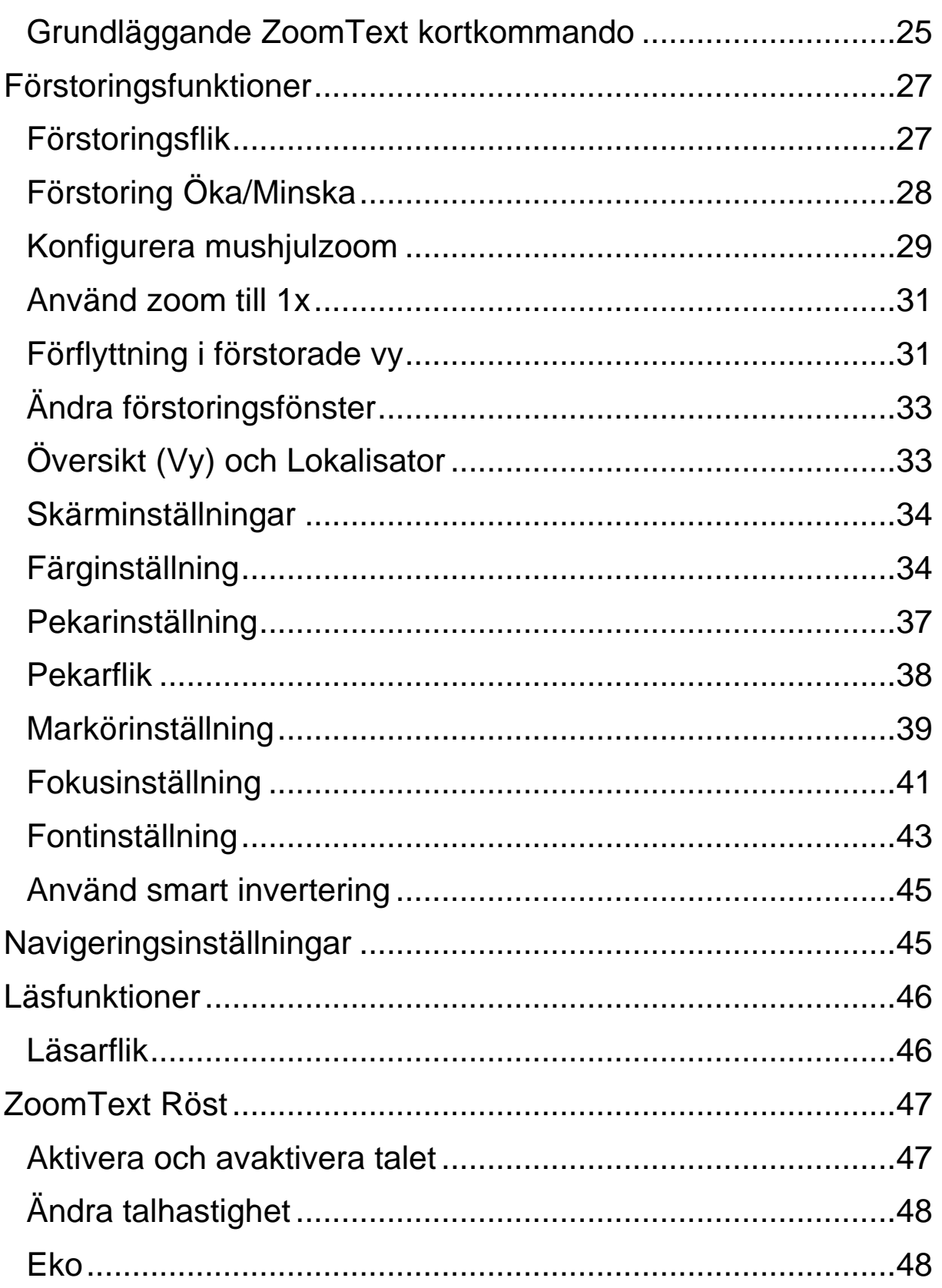

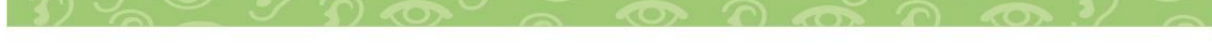

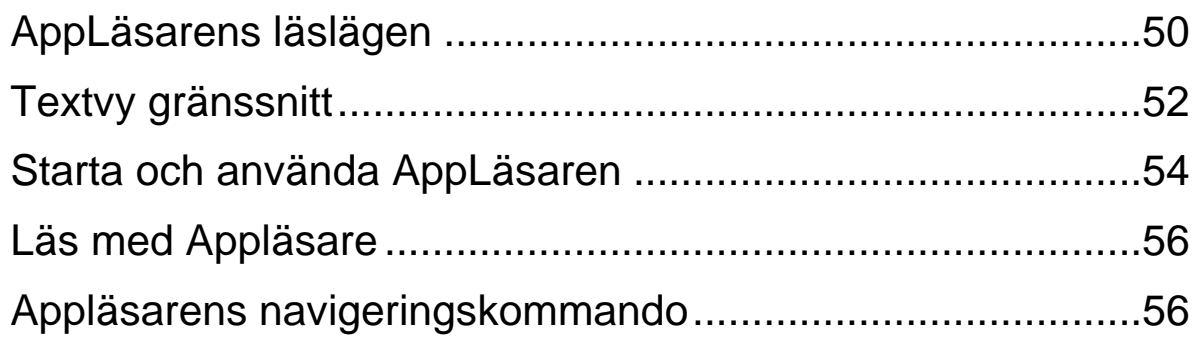

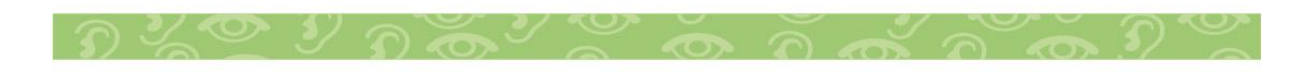

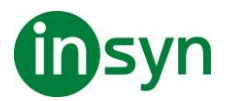

<span id="page-4-0"></span>ZoomText är ett kraftfullt programverktyg som tillåter folk med synnedsättning att se, höra och använda allting på Windows datorer, notebook och surfplattor. ZoomText tillåter dig att se och höra allting som visas på bildskärmen.

ZoomText finns i två versioner: ZoomText Magnifier och ZoomText Magnifier/Reader.

- ZoomText Magnifier erbjuder en komplett serie av verktyg för att förstora och förbättra allt på bildskärmen.
- ZoomText Magnifier/Reader erbjuder alla funktioner i ZoomText Magnifier, plus en massa användarvänliga läsfunktioner speciellt utformade för personer med synnedsättning. ZoomText läsverktyg är perfekta för personer med inlärningsproblem, låg läskunnighet och andra läshandikapp.

Båda versionerna av ZoomText är utformade för personer i alla åldrar och i alla nivåer med målet att ge oberoende, produktivitet och framgångar både i hem, skola och arbetsplats.

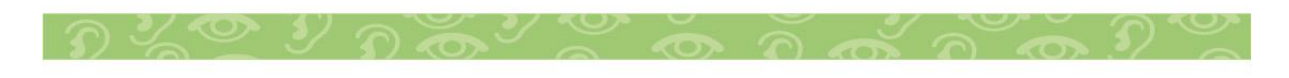

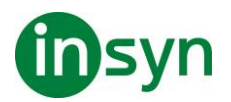

#### <span id="page-5-0"></span>**Förstoringsfunktioner**

ZoomText Förstoring är ett avancerat förstoringsprogram som förstorar och förbättrar allting på bildskärmen.

ZoomText Förstoring inkluderar:

- Flexibel förstoring. ZoomText ger förstoring upp till 60 ggr. Förstoringsgrad från 1x till 8x i steg om 1, 10x till 16x i steg om 2, 20x till 36x i steg om 4, 42x till 60x i steg om 6 och även 1.2x, 1.4x, 1.6x, 1.8x, 2.5x, 3.5x och 4.5x.
- Bra förstoringsmetoder. ZoomText erbjuder bra lösningar på förstoringsmetoder både för enkel eller multipla bildskärmar som gör att du kan konfigurera den förstorade vyn enligt dina behov.
- Fontinställning. xFont teknologin visar skarp text som är enkel att läsa i alla förstoringsgrader. Kantutjämnad, fet och kondenserade inställningar för att justera tjocklek och mellanrum på texten. Ny geometriska kantutjämning jämnar ut kanterna på texten (och grafiken) på ställen där xFont förstoringen inte fungerar.
- Stöd för multipla bildskärmar. Erbjuder dig att använda Multipla bildskärmar och se mer information på olika sätt. ZoomTexts unika Multipla lägen —MultiVy Lokal och MultiVy Global, tillåter dig att samtidigt se flera program eller flera ställen i samma program.
- Stöd för touchskärmar. ZoomText kan användas på Windows 10 och 8.1 touchskärmar inklusive Tabblet-PC, bärbara och stationära monitorer. ZoomText följer när du pekar, drar eller sveper dig igenom alla dina programvaror. Du kan även komma åt ZoomText funktioner genom

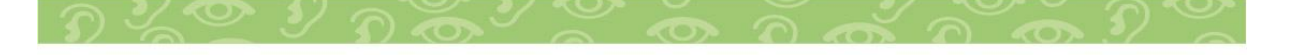

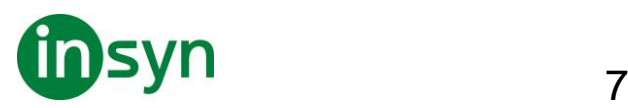

ZoomText Touch Ikon och dess gester. OBS: Kräver en 5 punkter eller bättre touchskärm. För mer information, se Stöd för Touchskärm.

- Möjligheten att ställa in egna färger. Färginställningen för att skärmbilden blir tydligare och enklare att se. Du kan välja från förinställda eller göra egna inställningar. Speciella effekter med bl.a. toning, tvåfärgslägen och ersätt jobbiga färger.
- Pekar och markörförbättringar. Storlek och färginställningar som gör att du ser pekaren och markören enklare. Speciella förbättringar runt muspekare och textmarkör för att de ska bli lättare att hitta och följa.
- Fokusinställning. Fokusinställning gör det lättare att lokalisera och följa en markerad kontroll när du navigerar genom menyer, dialogrutor och andra kontroller.
- Jämn förflyttning. Navigera genom dina program och skrollningen är alltid jämn och bekväm.
- Sökare. Sökaren hjälper dig att söka, skumma, navigera och läsa dokument, hemsidor och epost. Du kan söka efter ett ord eller mening i hela dokumentet, eller i speciella objekt som rubrik, formulär eller länkar.
- ZoomText Kamera. ZoomText Kamera ger dig möjlighet att förstora tryckt material som dokument, böcker eller annat material med en standard HD webbkamera.
- Programinställning. Spara unika inställningar för varje program som du använder. När du byter program laddar ZoomText automatiskt önskade inställningar.
- Windows inloggningshjälp. Förstoring och skärmläsning vid inloggningsrutan i Windows.

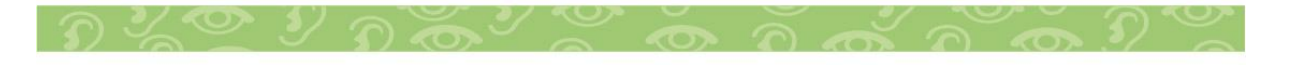

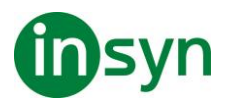

#### <span id="page-7-0"></span>**Magnifier/Reader funktioner**

ZoomText Magnifier / Reader är en helt integrerad förstoring och skärmläsningsprogram som förstorar, förstärker och läser upp allt högt på bildskärmen.

ZoomText 2023 Magnifier/Reader innehåller alla funktioner i Zoomtext Magnifier, plus:

- Komplett skärmläsning ZoomText läser automatiskt alla kontroller och händelser i program när du navigerar genom applikationer; inklusive menyer, dialogrutor , listvyer och meddelanden. Tre läsnivåer ger dig fullständig kontroll över mängden information som ska läsas.
- Appläsare. Med Appläsare kan du läsa mitt i programmet eller slå på i farten till hög kontrast textvy som är bättre för visuell avläsning. Du kan också snabbläsa stycken av text genom att klicka och dra med musen. Använd Appläsarens "Läs från pekare" kommando för att omedelbart starta Appläsare på ordet under muspekaren.
- Läszoner. LäsZoner låter dig se och läsa valt område i ett programfönster. Du kan skapa upp till 10 LäsZoner per program.
- Full Internettillgång ZoomText läser en webbsida, i rätt läsordning. Du kan läsa automatiskt eller manuellt navigera genom ord, rad, mening och stycke.
- Textnavigering Navigeringsknapparna gör det enkelt att läsa medan man kan skapa och redigera dokument. Med enkla kommandon kan du läsa genom tecken, ord, rad, mening och punkt, även när du väljer text.

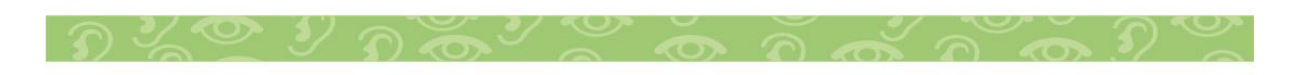

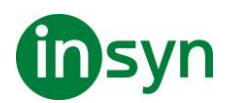

- Museko Museko läser automatiskt texten under pekaren. När du flyttar muspekaren på skärmen, enstaka ord eller hela rader läses direkt eller med lite fördröjning.
- SägDet-verktyg SägDet-verktyget läser valda områden av bildskärmen genom att klicka och dra med musen.
- Bakgrundsläsare Med Bakgrundsläsare kan du lyssna till dokument, webbsidor, e-post eller någon text samtidigt som du utför andra uppgifter.
- ZoomText Inspelare Med ZoomText Inspelare kan du göra om text från dokument, hemsidor, epost eller andra källor till ljud inspelningar för att lyssna på datorn eller överföra till din mobila enhet för att lyssna på när du är på språng.
- Inbyggda Premium röster. ZoomText Magnifier/Reader inkluderar en lista av Vocalizer Expressive talsynteser, tillhandhahåller röster för de mesta talade språken och dialekter i hela världen.

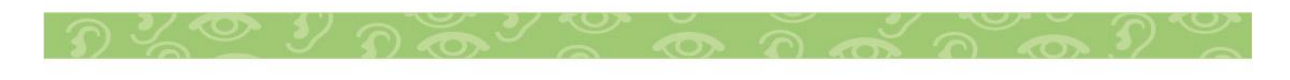

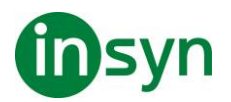

#### <span id="page-9-0"></span>**Kom igång med ZoomText**

ZoomText har en mängd funktioner som är avsedda att täcka de olika användarnas behov. Det här avsnittet innehåller en översikt över hur ZoomText arbetar och med kom igång instruktioner för de väsentliga funktioner som alla användare behöver lära sig och använda.

#### <span id="page-9-1"></span>**Hur fungerar ZoomText**

För det mesta arbetar ZoomText i bakgrunden, ger en förstorad och förbättrad syn som följer allt ditt arbete. Så när du flyttar musen, skriver text och navigera dina applikationer, sätt alltid dina behov främst. Om du kör ZoomText Magnifier/Reader talar ZoomText också och berättar vad du gör, var du är, vad du skriver, med mera. Allt detta sker automatiskt, så du kan tänka att ZoomText är din personliga hjälpreda.

#### <span id="page-9-2"></span>**ZoomText kontrollpanel**

ZoomText kontrollpanel har effektiv och modern layouten för att göra det lättare att lära sig, plus snabb och enkel att använda. Du kommer åt hela kontrollpanelen genom att använda mus eller tangentbord.

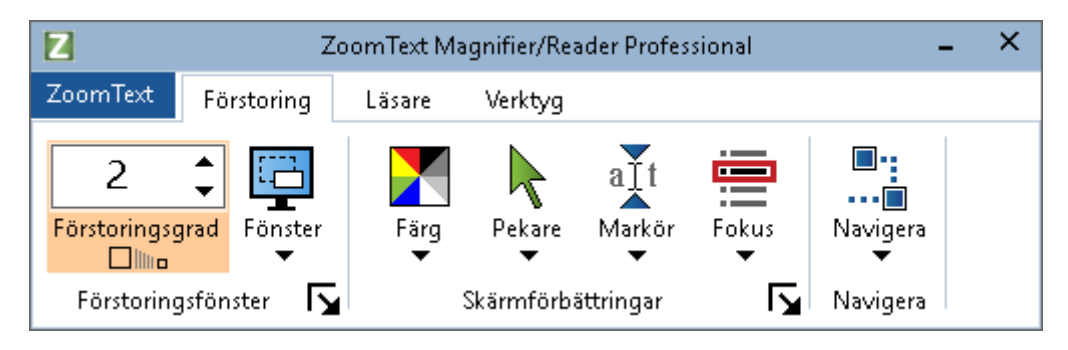

Med hjälp av piltangenterna kan du navigera i, ut och mellan Zoomtext -menyn, kontrollpanel, styra kontrollpanelen och

$$
\mathfrak{D}\times\mathbb{C}\times\mathfrak{D}\times\mathbb{C}\times\mathbb{C}\times\mathbb{C}\times\mathbb{C}\times\mathbb{C}\times\mathbb{C}
$$

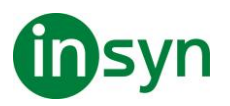

knappmenyer. När fokus ligger på en delad knapp, tryck **Enter** för att växla funktionen, samtidigt som du trycker på nedåtpilen öppnas den bifogade menyn. När fokus ligger i förstoringsgradsrutan (på förstoringsfliken) eller Fart (på Läsningsfliken), trycka på knapparna **Upp** och **Ner** kommer att ändra värdet eller tryck på vänster- och högerknapparna så flyttar fokus till nästa kontroll. När du är på förstoringsgrad och trycker **Enter** då växlar du även med Zoom till 1x funktionen.

#### <span id="page-10-0"></span>**Ställ in förstorad vy**

Eftersom det primära syftet med ZoomText är att göra allt större och lättare att se, är den första uppgiften att ställa in förstoringen och skärminställningarna för bekväm visning. Här är de snabba sätten för att ställa in detta.

• **För att öka och minska förstoringen**

Håll ner **Caps Lock** och tryck **Pil-Upp** och **Pil-Ner**.

• **För att växla mellan aktuell förstoring och 1x**

Håll ner **Caps Lock** och tryck **Enter**

• **Att invertera ljusstyrka på skärmen**

Håll ner **Caps Lock** och tryck **C**.

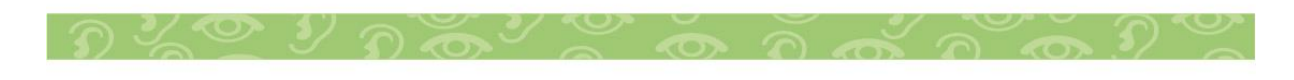

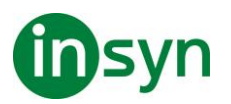

#### <span id="page-11-0"></span>**Ställ in ZoomText Talet och ekoinställningarna**

Om du kör Zoomtext Magnifier/Reader, kan ZoomText berättar allt du gör, så din andra uppgift är att justera ZoomText talhastighet och eko inställningarna så att ZoomText talar på det sättet som du önskar- Detta inkluderar hur tangentbordet ska eka när du skriver och hur ZoomText ska läsa i menyer, dialogrutor och andra kontroller när du navigerar genom dina applikationer. Här är de snabba sätten för att ställa in detta.

#### • **För att öka och minska ZoomText talhastighet.**

Håll ner **CapsLock+Alt** och tryck **Pil-Upp** och **Pil-Ner**.

• **För att justera hur tangentbordet är ekade när du skriver**

Håll ner **Caps Lock + Alt** och tryck **K**. Varje tryckning växlar tangentekot från bokstav, ord, bokstav och ord eller ingenting

• **Ändra läsnivåinställning på programeko**

Håll ner **Caps Lock** + **Alt** och tryck **B**. Varje tryckning växlar mellan Nybörjare, Normal och Expert. Expert talar minimalt med detaljer om varje objekt, medan Nybörjare talar maximala detaljer om varje objekt.

#### <span id="page-11-1"></span>**Läsa dokument, webbsidor och e-post**

Än en gång, om du kör Zoomtext Magnifier/Reader, det är ytterligare en viktig funktion som du bör lära sig, och det är ZoomTexts Appläsare. Appläsare gör det enkelt att få dokument, webbsidor och e-post uppläst med enkla kommandon. Du kan välja var Appläsare börjar läsa och låter

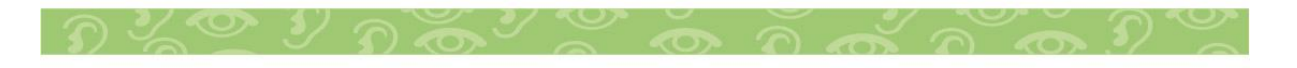

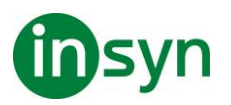

den läsa kontinuerligt till slutet av dokumentet. Du kan ta kontroll för att pausa och återuppta läsningen, eller skumma framåt och bakåt genom texten Du kan välja att starta i Appvy eller Textvy Appvy läser direkt i programmet, medan Textvy läser i en speciell miljö där texten visas i hög kontrast i teleprompter och läsradsläge.

#### • **Starta Appläsaren från Läs från pekare kommando**

Ställ muspekaren på det ordet du önskar börja uppläsningen ifrån, tryck sedan kortkommando: **Caps Lock + Alt + Vänster-Klick**

Appläsaren startar valt läge och börjar läsa från valt ord.

• **Stoppa automatisk läsning**

Tryck **Enter**.

• **Återuppta automatisk läsning**

Tryck **Enter** på det ordet som du vill starta eller återuppta läsningen

#### • **Starta skumläsning för mening eller stycke**

Tryck på vänster och höger piltangenter för att läsa föregående eller nästa mening. Tryck på upp och ner piltangenterna för att läsa föregående eller nästa stycke.

#### • **Skifta mellan Appvy ochTextvy**

Tryck **Tabb**.

• **Avsluta Appläsare**

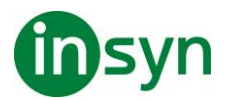

Högerklicka eller tryck **Esc**.

När Appläsarens avslutas stannar markören på det sista markerade ordet i Appläsaren, om det finns en markör i programmet.

#### <span id="page-13-0"></span>**Växla mellan ZoomText På/Av och avsluta ZoomText**

Medan de flesta ZoomText användare har ZoomText igång och aktiv under varje arbetspass, kan det finnas tillfällen då du vill stänga av ZoomText tillfälligt, eller avsluta ZoomText helt och hållet. Du kan göra på vart och ett av sätten som beskrivs nedan.

#### • **Växla ZoomText På/Av**

Tryck på ZoomText meny och välj ZoomText Av eller ZoomText På. Du kan också växla ZoomText på och av genom att hålla ner **Caps Lock + Ctrl** och trycka **Enter**.

#### • **Avsluta ZoomText**

I ZoomText meny, välj Avsluta ZoomText.

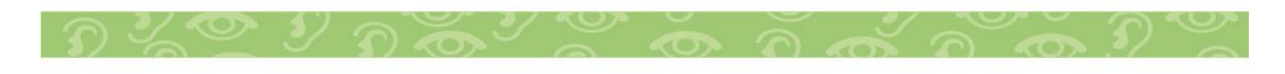

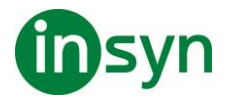

#### <span id="page-14-0"></span>**Starta ZoomText**

Om ZoomText inte är inställd på att starta automatiskt när Windows startar, kan du starta ZoomText manuellt på följande sätt.

#### • **Starta ZoomText**

Gör enligt följande:

- På Windows skrivbord välj ZoomText 2023 program ikon.
- I Windows Start meny, välj ZoomText 2023.
- Tryck **Windows + R** för att öppna Kör, skriv ZT2023 och tryck **Enter**.

När ZoomText startar kommer den visa en förstorad bild av den normala skärmbilden. När du flyttar musen, skriver in text eller förflyttar dig i applikationen, den förstorade vyn följer med automatiskt. Om du installerade ZoomText Magnifier/Reader, då kommer ZoomText att tala om vad du går och stödja ditt dataarbete med alla dokument och program. Alla Windowsprogram kommer fungera normalt när ZoomText är igång.

OBS: När ZoomText är startad, kan du aktivera eller avaktivera Starta ZoomText automatiskt vid Windows startar i Programinställningsdialogrutan.

#### <span id="page-14-1"></span>**Starta och stänga av ZoomText**

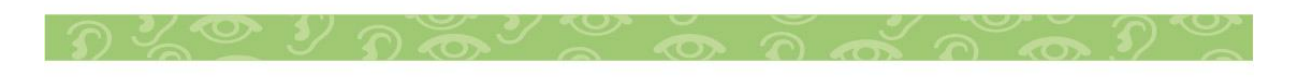

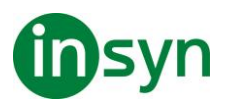

Du kan starta och stänga av ZoomText när som helst, utan att avsluta programmet. När det är avstängt, visas ZoomText skärmen oförstorad och allt tal tystnar.

#### • **Starta och stänga av ZoomText**

Gör enligt följande:

- Tryck ZoomText På/Av kommando **Caps Lock + Ctrl + Enter**
- I ZoomText meny, välj ZoomText På eller ZoomText Av.

Tips ! Om du frekvent stänger av och slår på ZoomText för att via en oförstorad bildskärm, försök använda Zoom till 1x funktionen.

#### <span id="page-15-0"></span>**ZoomText använder Caps Lock tangent**

Caps Lock används i många av ZoomTexts kortkommandon Dessa kommandon bygger på att hålla ner **Caps Lock** tillsammans med annan eller andra tangenter. Dessa kommandon ändrar inte Caps Lock inställning eller stör när man trycker Caps Lock för att välja av/på.

#### <span id="page-15-1"></span>**Annonsering av Caps Lock inställning**

ZoomText annonserar inte Caps Lock inställningen som grundinställning. Du kan konfigurera ZoomText att annonsera Caps Lock inställningen enligt följande:

- 1. I Läsare fliken, tryck pilen bredvid Tangentbord eller navigera till Tangentbord och tryck pil-ner.
- 2. I Skriveko meny, välj Inställning.

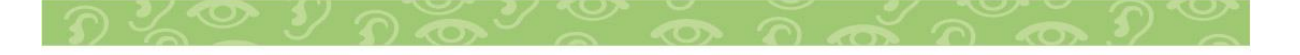

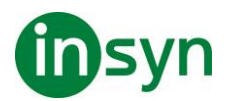

Ekoinställning dialogrutan visas med Skriveko fliken aktiv.

- 3. I Läs tangent när de trycks sektionen, kryssa i Låstangent rutan.
- 4. Tryck OK.

#### <span id="page-16-0"></span>**Avsluta ZoomText**

Du kan avsluta ZoomText programmet när som helst. När ZoomText är avslutat återgår bildskärmen till normalt oförstorat och talet slås av.

### • **Avsluta ZoomText**

Gör enligt följande:

- I ZoomText meny, välj Avsluta ZoomText.
- Klicka på Stäng-knapp i titelraden.

#### <span id="page-16-1"></span>**Använda ZoomText Hjälp**

Ett brett utbud av ZoomText funktioner och tjänster finns tillgängliga för att hjälpa dig att få ut mesta möjliga av ZoomText. Nedan finns beskrivningar av dessa funktioner och tjänster och var man hittar dem.

• ZoomText Användarmanual ZoomText 2023 innehåller den engelska versionen av den tryckta ZoomText användarmanual, som ger kompletta instruktioner för att använda både ZoomText Förstoring och Zoomtext Förstoring / Reader. Funktioner och instruktioner som är unika för ZoomText Magnifier/ Reader grupperas och är enkla att identifiera.

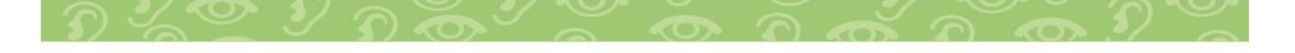

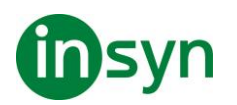

- ZoomText Hjälp ZoomText Hjälp är din kompletta ZoomText användarmanual som är inbyggd i ZoomText. ZoomText Hjälp kan du snabbt bläddra och söka efter hjälp om de funktioner du vill använda. För extra bekvämlighet, kan du lägga till ämnen som du använder ofta till en lista med favoriter.
- Verktygstips. När du flyttar muspekaren över en kontroll på ZoomText kontrollpanel kommer ett verktygstips visas med namn, beskrivning och tillhörande kortkommando för funktionen. Detta är ett snabbt sätt att lära sig vilka åtgärder varje kontrollpanelfunktion utföra och hur man utför dem i alla program med kortkommando.

#### <span id="page-17-0"></span>**Använd ZoomText hjälp**

Du kan öppna ZoomText Hjälp när som helst när du kör ZoomText .

• **Öppna ZoomText Hjälp**

Från ZoomText kontrollpanel gör något av följande:

- Tryck på **F1**.
- I ZoomText meny, välj Hjälp och utbildning > ZoomText Hjälp.
- Inuti ZoomText dialogrutor, tryck på Hjälp längst ner i högra hörnet av dialogrutan. Denna åtgärd öppnar ett hjälpavsnitt om vald dialog och funktion.

ZoomTexts Hjälpsystem visas.

#### • **För att använda ZoomText Hjälp**

I Hjälp, markera någon av följande flikar:

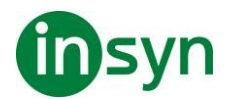

- Innehåll. Låter dig välja ett ämne i onlinehjälpen.
- Index. Gör att du kan använda indexet för att hitta ett ämne.
- Sök. Tillåter dig att hitta ett ämne genom att söka efter ett visst ord eller en fras i onlinehjälpen.

OBS: Varje ZoomText dialogrutan innehåller också en hjälpknapp som, när den väljs, visar hjälp för dialogrutan.

#### <span id="page-18-0"></span>**Använd Verktygstips**

Du kan aktivera och avaktivera verktygstipsen som behövs.

#### • **Slå på och stänga av Verktygstips**

1. I ZoomText kontrollpanel, välj ZoomText > Inställningar > Kontrollpanel.

Inställningsdialogen visas och kontrollpanelfliken är aktiv.

- 2. Slå på eller stäng av Visa verktygstips för ribbon kontroller
- 3. Tryck **OK**.

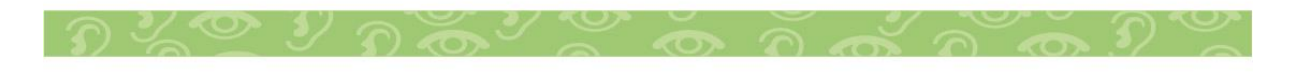

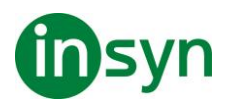

#### <span id="page-19-0"></span>**ZoomText användargränssnitt**

ZoomText användargränssnitt ger en mängd olika sätt att styra ZoomText, inkluderar ZoomText kontrollpanel, kortkommando och touchskärmsgester.

Det primära sättet att arbeta med ZoomText är genom ZoomText kontrollpanel, som ger fullständig tillgång till alla ZoomTexts funktioner och inställningar i kontroller, menyer eller dialogrutor som är enkla att ställa in. ZoomText användargränssnitt kan styras med tangentbord, mus och touchskärmsgester.

Du bör lära dig några av ZoomText's Kortkommando, vilket gör att du kan ändra och styra ZoomText utan att aktivera kontrollpanelen och flytta dig från den platsen du jobbar på. Du behöver inte lära sig och använda alla kortkommandon, men att använda kortkommando för vanliga funktioner gör att du kan arbeta mycket snabbare i alla dina program.

Om du använder en dator, bärbar dator eller surfplatta som inkluderar en touchskärm kan du använda ZoomText Touchskärmsstöd för att kunna åt ZoomText kontrollpanel, verktyg och funktioner med standard touchskärmsgesterna.

#### <span id="page-19-1"></span>**ZoomText kontrollpanel**

När du starta ZoomText visas ZoomText kontrollpanel på bildskärmen. ZoomText kontrollpanel består av alla kontroller för att styra ZoomText, enkelt placerade i "ZoomText" meny och några flikar. Varje flik innehåller snabbknappar för att aktivera och ställa in ZoomTexts huvudfunktioner Många av knapparna är flervalsknappar för att aktivera/avaktivera funktioner och

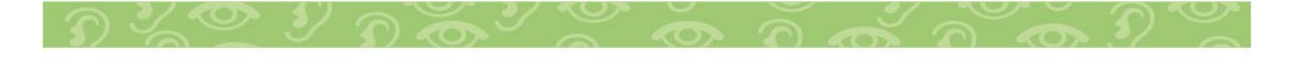

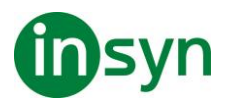

öppna inställningsmöjligheterna. Knapparna är grupperade i kategorier och har en informativ ikon och etikett för enkel identifiering.

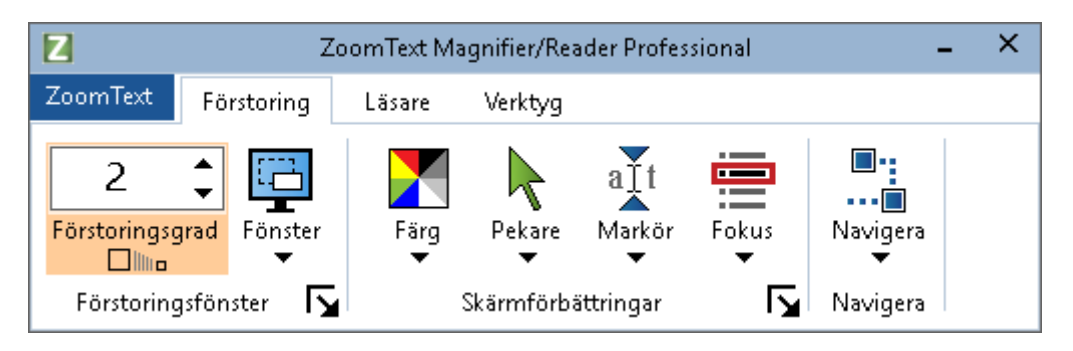

- ZoomText meny. Visar ZoomText -menyn där du kan växla ZoomText på och av, öppna ZoomText Hjälp spara och ladda konfigurationer, konfigurera kommandotangenter, använd stödverktyg och mer.
- Förstoring flik Visar verktygen för ZoomText's förstorings funktioner.
- Läsare flik Visar verktygen för ZoomText's skärmläsningsfunktioner.
- Verktyg flik. Visar verktyg för styrning av ZoomText's Sökare, Kamera och Läsfunktioner.

OBS: Läsarfliken visas bara i ZoomText Magnifier/Reader.

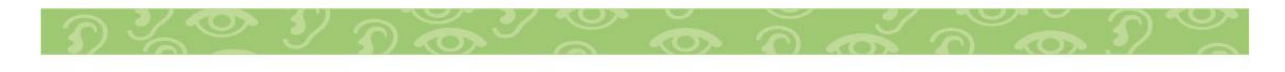

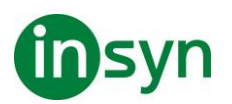

Konfigurera ZoomText kontrollpanel med tangentbord

ZoomText kontrollpanel är helt tangentbordtillgängligt via vanliga Windows navigeringskommando. För ökad användarvänlighet kan kontrollpanelen styra med och drivar endast med hjälp av **piltangenterna** och **Enter**. Med hjälp av piltangenterna kan du navigera i, ut och mellan ZoomText menyn, kontrollpanel, styra kontrollpanelen och knappmenyer. När fokus ligger på en delad knapp, tryck **Enter** för att växla funktionen, samtidigt som du trycker på nedåtpilen öppnas den bifogade menyn. När fokus ligger på Växla förstoringsgrad eller ändra talhastigheten ändras värden genom att trycka **pil-upp**  eller **pil-ner**. Och genom att trycka vänster eller höger piltangent går fokus vidare till nästa kontroll. När du är på förstoringsgrad och trycker **Enter** då växlar du även med Zoom till 1x funktionen.

#### <span id="page-21-0"></span>**Minimera och återställ kontrollpanelen**

ZoomText's kontrollpanel kan minimeras och återställas, utan att det påverkar ZoomText's funktion.

#### • **Minimera ZoomText**

Gör enligt följande:

- I ZoomTexts menytitelrad, tryck på minimera knappen.
- När ZoomText kontrollpanel är aktiverad tryck **Esc**.
- **Återställ ZoomText**

Gör enligt följande:

• Tryck på ZoomText knappen i aktivitetsfältet.

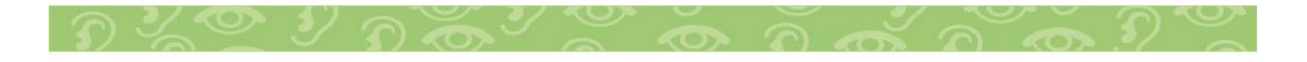

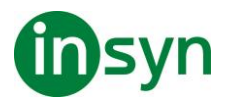

• Tryck kommando för att ta fram ZoomText's kontrollpanel: **Caps Lock + Ctrl + U**.

OBS: Om ZoomText's kontrollpanel är igång, men dold bakom annat öppet program, då återställs den i vyn.

#### <span id="page-22-0"></span>**Kortkommando**

#### <span id="page-22-1"></span>**Typer av kortkommando**

ZoomText erbjuder två typer att kommando, kortkommando och alternativ kommando.

• Kortkommando Snabbtangenter är det snabbaste och rekommenderade sättet att använda ZoomText, eftersom de gör att du kan utlösa kommandon i en enda tangentbord åtgärd. Kortkommando utförs genom att hålla ned en eller flera modifieringstangenter och sedan trycka på en primär. Till exempel, för att växla ZoomText på och av, håller du ner **Caps Lock** och **Ctrl**-tangenterna och tryck sedan på **Enter**. Kortkommandot visas **Caps Lock + Ctrl + Enter** i ZoomText kontrollpanel och dokumentation. Kortkommando för andra ZoomText kortkommando visas i samma format.

**OBS:** Vissa program kan ha kortkommandon som använder samma kombination av tangenter som ZoomText kortkommandon. När detta inträffar kommer ZoomText att behandla kortkommando utan att låta den passera genom till programmet. Alternativ kommando är inte lika snabb som kortkommando, men har fördelen att aldrig i konflikt med andra

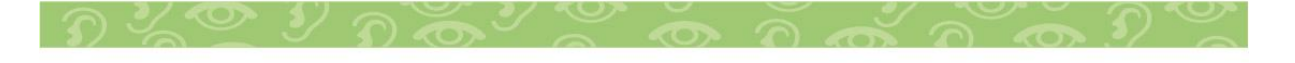

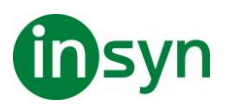

program och är lättare att utföra om du har begränsad förmåga i handen. Alternativ kommando utförs genom att trycka på en följd av tangenter som (1) går in i alternativläget (2) väljer en kommandogrupp, och (3) aktiverar önskat kommando. Till exempel för att växla ZoomText på eller av med alternativa kommandon, skulle du (1) trycka **Caps Lock + mellanslagstangenten** för att gå in i alternativläget(2) Tryck på **P** för att öppna programgruppen, och (3) tryck **Enter** för att växla ZoomText på eller off. Alternativ kommando visas som **Caps Lock + Mellanslag, P, Enter** i ZoomText kontrollpanel och dokumentation. Alternativ kommando för andra ZoomText kortkommando visas i samma format.

**OBS:** Kortkommando är att föredra stället för alternativa kommandon i ZoomText dokumentationen finns alternativa kommandon endast där det inte finns normala kortkommandon.

Tips! För varje ZoomTexts kommando antingen kortkommando eller alternativt kommando använder samma tangent för att aktivera kommandot, vilket gör inlärningen av båda typerna enkel.

**Tips!** Om du kör ZoomText Magnifier/Reader, och är i alternativt kommandoläge kan du skriva ett frågetecken för att höra en lista över de kommandon som finns tillgängliga. Du kan också trycka **F1** för att gå ur alternativ läget och öppna hjälpen för att se en lista på kortkommando i nuvarande avsnitt.

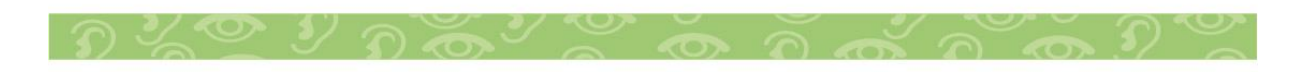

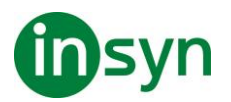

#### <span id="page-24-0"></span>**Grundläggande ZoomText kortkommando**

För att använda ZoomText i dina program, är det bra att lära sig och använda de grundläggande kortkommandon. Dessa kortkommandon gör att du kan ändra och styra de vanligaste funktionerna och inställningarna utan att behöva hoppa ur ditt program.

OBS: Kortkommandon som är specifika för varje funktion och inställning finns i respektive ämne i ZoomText dokumentation.

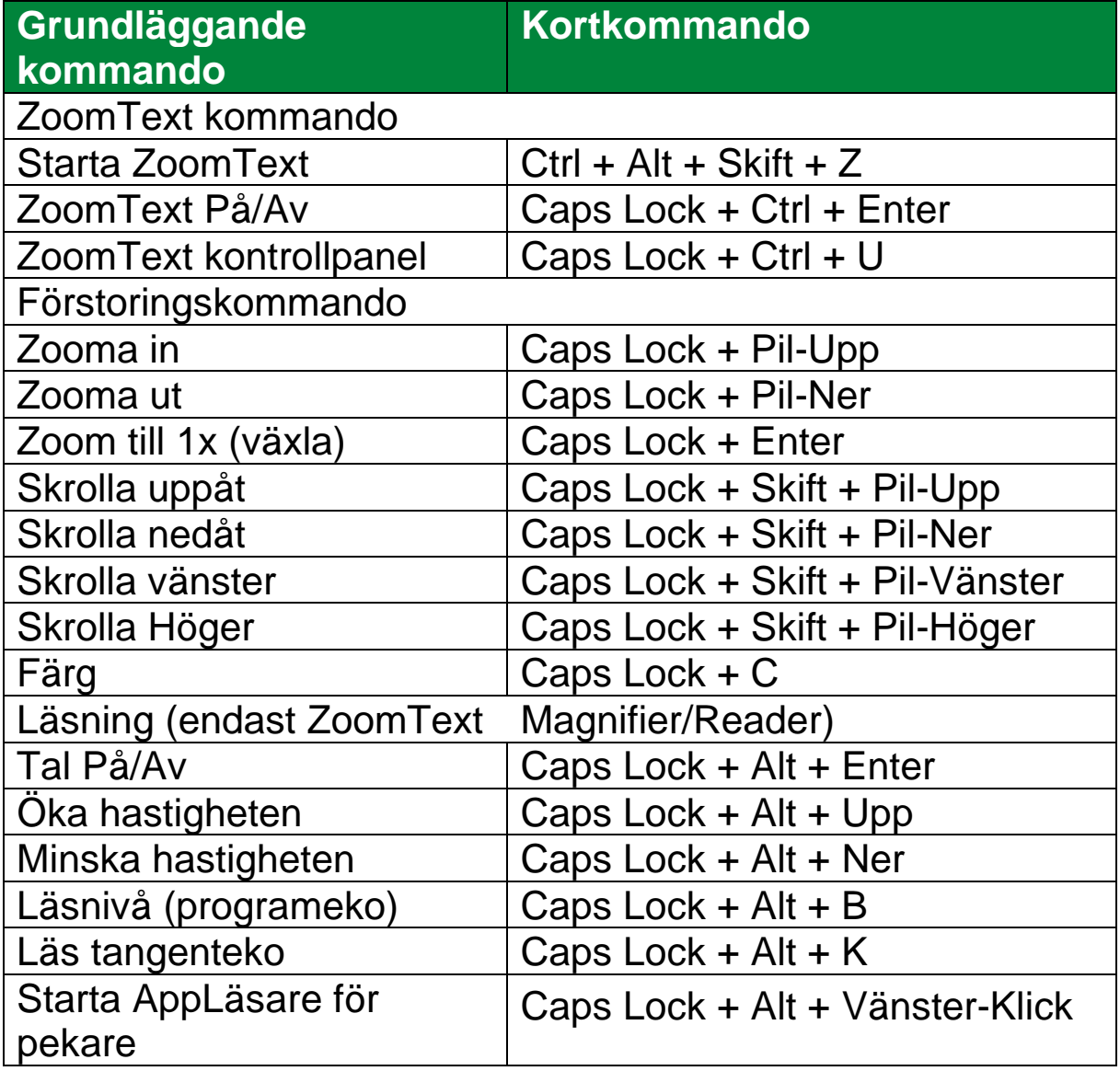

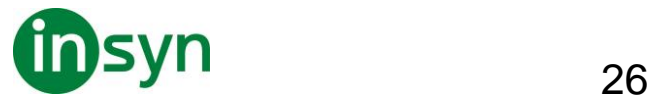

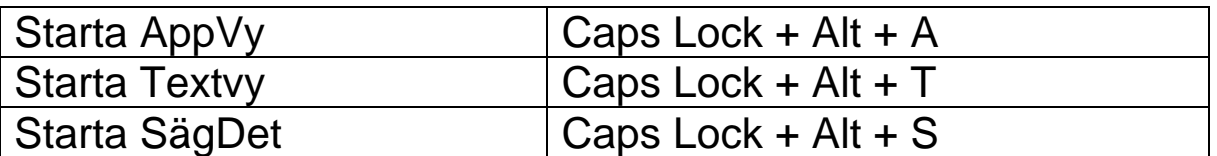

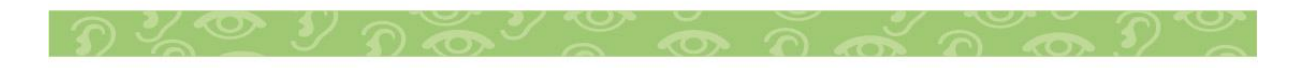

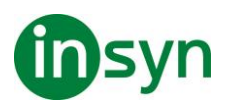

## <span id="page-26-0"></span>**Förstoringsfunktioner**

"Förstoringsfunktioner" visar alla de visuella förbättringar som finns i ZoomText Magnifier och ZoomText Magnifier/ Reader. Dessa funktioner inkluderar urval av förstoringsgrad, metoder, skärmförbättringar och navigeringsalternativ.

#### <span id="page-26-1"></span>**Förstoringsflik**

Förstoring flik ger dig knappar för att aktivera och ändra alla ZoomTexts Förstoringsfunktioner. Många av knapparna är flervalsknappar för att aktivera/avaktivera funktioner och öppna inställningsmöjligheterna. Knapparna är grupperade i kategorier och har en informativ ikon och etikett för enkel identifiering.

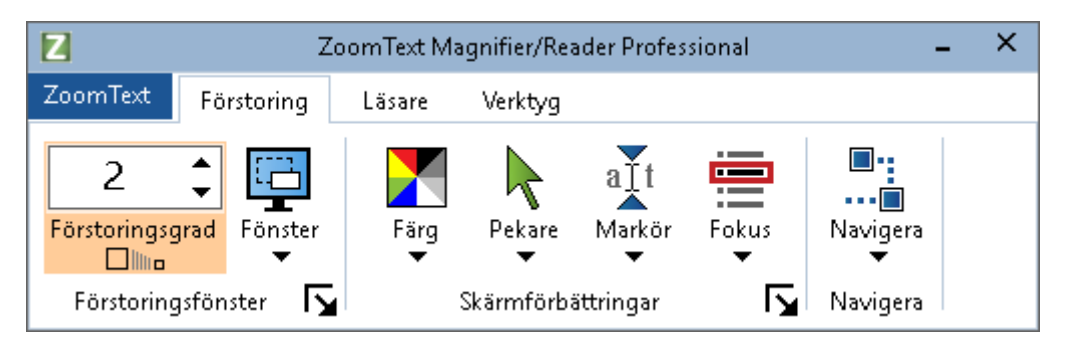

- **Grad**. Väljer förstoringsgrad mellan 1x till 60x.
- **Metod**. Välj förstoringsmetod för den förstorade vyn. Förstoringsmetoderna som är tillgängliga beror på om du använder en bildskärm eller flera bildskärmar som är inställda på utöka till dessa bildskärmar.
- **Färg**. Välj färginställning. Färginställningen för att skärmbilden blir tydligare och enklare att se. Du kan välja från förinställda eller göra egna inställningar.
- **Pekare**. Välj pekarinställning. Pekarinställning gör det enklare att se och följa muspekaren. Du kan välja från förinställda eller göra egna inställningar.

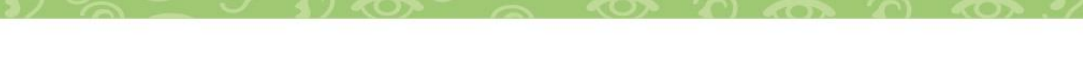

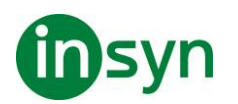

- **Markör**. Välj markörinställning. Markörinställning gör det enklare att se och följa textmarkören. Du kan välja från förinställda eller göra egna inställningar.
- **Fokus**. Välj fokusinställning. Nya fokusinställningen gör det lättare att lokalisera och följa fokusmarkören när du flikbar eller använder piltangenter genom menyer, dialogrutor, verktygsrader eller andra kontroller. Du kan välja mellan en mängd olika fokusförbättring eller konfigurera dina egna fokusförbättringar.
- **Navigera**. Navigeringsinställningar styr hur ZoomText förflyttar sig för att hålla objekten i vy, inklusive mus, textmarkören , tangentbordsfokus och andra föremål som visas och rör sig på skärmen.

### <span id="page-27-0"></span>**Förstoring Öka/Minska**

ZoomText erbjuder ett brett utbud av förstoringsgrader så att du kan förstora bilden enligt dina behov. Förstoringsgrad från:

- från 1x till 8x i steg om 1
- 10x till 16x i steg om 2
- 20x till 36x i steg om 4
- 42x till 60x i steg om 6
- och även 1.2x, 1.4x, 1.6x, 1.8x, 2.5x, 3.5x och 4.5x

Du kan zooma in och ut när som helst genom kortkommando, mushjulszoomning eller ändra Grad på förstoringsfliken.

OBS: När du använder multipla bildskärmar med metod Multivy lokal eller Multivy Global, har varje förstorinsgvy en egen förstoringsgrad. Förstoringskortkommando och kontroller kan alltid ändra förstoringsgraden på aktiv vy. Du kan tvinga aktiv

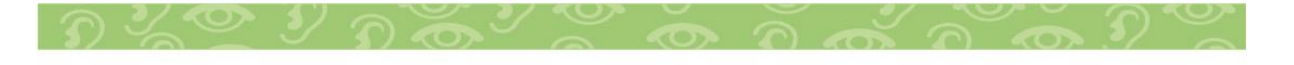

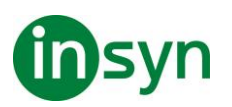

och inaktiv förstoringsvy genom att aktivera Håll vyerna på samma förstoringsgrad i multipla bildskärmsval dialogrutan.

- **Om du vill öka och minska förstoring med hjälp av kortkommando**
- Tryck öka eller minska förstoringen:

Öka förstoring tryck **Caps Lock + Pil-Upp**

Minska förstoring tryck **Caps Lock + Pil-Ner**

- **Om din mus har ett hjul, kan du öka och minska förstoringen.**
- Håll ner **Caps Lock + Skift** och rulla mushjulet för att öka och minska förstoring.
- **Öka och minska förstoring genom ZoomText gradruta**
- I Förstoring fliken, ändra nivå på Grad rutan genom att trycka på upp eller ner knappen eller genom att trycka **pilupp eller pil-ner**.

#### <span id="page-28-0"></span>**Konfigurera mushjulzoom**

Eftersom mushjul ska användas för att skrolla i dokument i vissa program. använder ZoomText en modifieringstangent för att dela hjulet med andra program. Som grundinställning är **Caps Lock + Skift** vald, med detta menas att du måste hålla ner **Caps Lock + Skift** samtidigt som du rullar på hjulet. Vid behov kan du välja en annan kombination av modifieringstangent eller inaktivera mushjulet zoom helt och hållet.

• **För att konfigurera mushjulzoom** 

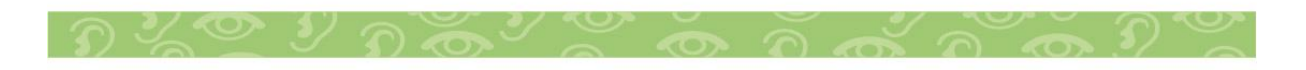

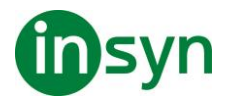

1. I Förstoring fliken, välj Fönster knappen, som visas i nedre högrahörnet i Fönster gruppen.

Förstoringsdialog visas.

- 2. Välj Förstoring fliken.
- 3. Se till att Aktivera mushjulzoom rutan är ikryssad.
- 4. Välj modifieringstangent (eller tangenter) som ska tryckas för att mushjulet ska styra förstoringen.
- 5. Tryck OK.

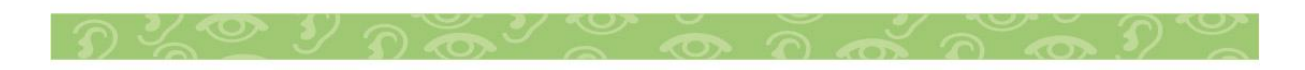

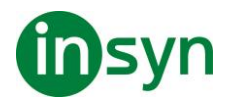

#### <span id="page-30-0"></span>**Använd zoom till 1x**

Zoom till 1x funktionen gör att du enkelt kan ändra från förstorat till 1x vy, utan att öka och minska förstoringen steg för steg. När du zoomar till 1x fungerar alla andra förstorings och talfunktioner, vilket gör att du kan fortsätta använda ZoomText's övriga funktioner när bildskärmen är oförstorad.

#### • **Använda Zoom till 1x**

Gör enligt följande:

- Tryck Zoom till1x kommando: **Caps Lock + Enter**
- I Förstoring fliken, tryck Zoom till 1x nedanför Grad rutan, eller navigera till Grad rutan och tryck **Enter**.

Vid varje tryckning av kortkommando skiftar det mellan önskad förstoringsgrad och 1x.

## ח⊪ייי

OBS: När du Zoom till 1x kan du också använda Öka förstorings kommando och kontroller för att hoppa tillbaka.

#### <span id="page-30-1"></span>**Förflyttning i förstorade vy**

ZoomText förstorade vy följer automatiskt efter mus, markör och programfokus. Förflyttningskommandon gör att du enkelt kan skrolla olika delar av skärmen eller hoppa till olika lägen/platser. Den jämna förflyttningen när du använder förflyttningskommandon är särskilt användbart när du vill bläddra och läsa samtidigt. Med förflyttningskommandon kan du

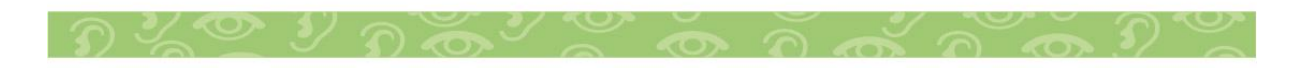

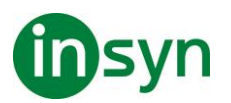

också hoppa direkt till någon kant, hoppa till mitten av skärmen och spara och återställa en vy på vilken plats som helst på skärmen.

• **För att skrolla förstoringsfönster** 

När du håller ned **Caps Lock + Skift tangenterna**:

- 1. Tryck önskad **piltangent** för att förflytta dig åt önskat håll: **Vänster, Höger. Upp eller Ner**.
- 2. För att öka skrollrullningshastigheten genom att trycka på samma piltangent. Varje tryckning ökar hastigheten.
- 3. För att minska hastighet, tryck på motsatt piltangent. Varje tryck minskar hastigheten tills stopp.
- 4. För att flytta i en annan riktning, att trycka på piltangenten som motsvarar den nya riktningen.
- 5. För att stoppa förflyttning, tryck **Enter** eller släpp **Caps Lock + Skift tangenterna**.
- **För att hoppa till en kant eller i mitten av skärmen**

När du håller ned **Caps Lock + Skift tangenterna**:

- Tryck på **piltangenten** som motsvarar den önskade kanten: **Vänster, Höger. Upp eller Ner**.
- Tryck **Home** för att hoppa till mitten av bildskärmen.
- **Spara eller återställ önskad vy**

Nuvarande vy kan spara och återställas (vid ett senare tillfälle) med följande kortkommando:

- För att spara vy, tryck **Caps Lock + Ctrl + Page Down**
- För att återställa vy, tryck **Caps Lock + Ctrl + Page Up**

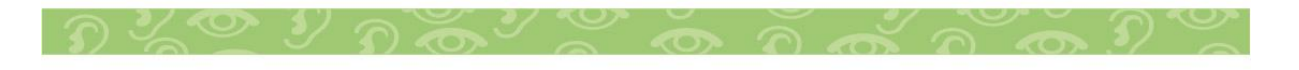

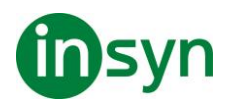

#### <span id="page-32-0"></span>**Ändra förstoringsfönster**

ZoomText ger dig en rad av olika förstoringsmetoder som visas över hela skärmen eller delar av skärmen. ZoomText förstoringsmetoder som visas på del av skärm är: Del, Lins, rad eller Delad När du använder förstoringsmetod (förutom Helbild) kan du ändra storlek och/eller flytta till annan del av bilden.

- **Att ändra storlek och flytta den förstorade bilden.**
- 1. I Förstoring fliken, tryck på pilen bredvid Fönster eller navigera till Fönster och tryck **pil-ner**.
- 2. I Förstoring meny, välj Justera.

Justeringsverktyget visas och handtagen visas runt fönsterramen.

- 3. För att ändra storlek dra i något av handtagen.
- 4. För att flytta bilden dra någonstans inom ramen och flytta till önskad plats.
- 5. För att skrolla innehållet i fönstret, håll ner **Ctrl**, och dra sedan inuti ramen.
- 6. Avsluta Justeraverktyget, högerklicka eller tryck **Esc**.

OBS: Du kan också aktivera Justeringsverktyget genom att trycka kommando: **Caps Lock + A**

#### <span id="page-32-1"></span>**Översikt (Vy) och Lokalisator**

Översikt, visar aktuellt område av skärmen som förstoras och tillåter dig att välja annat område att förstora. När översiktsläget

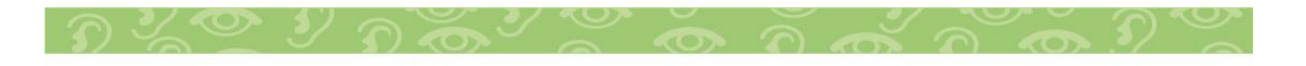

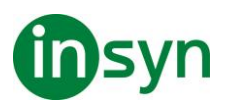

är aktivt, stängs förstoringen av och lokalisatorn visas i normalläge. Genom att flytta lokalisatorn, kan du välja nytt område att förstora.

- **Använda översiktsläge**
- 1. Gör enligt följande:
- I Förstoring flik, välj Fönster > Översikt.
- Tryck Översikt På /Av kommando: **Caps Lock + O**

Förstoringen stängs temporärt av och lokalisatorn visas.

- 2. Flytta markeringen till önskad del av skärmen.
- 3. Klicka för att förstora nya delen.

Förstoringen slås på igen på vald skärmdel.

Du kan konfigurera lokalisatorn med olika former och färger. Lokalisatorn kan också visas i normal läget när du använder del eller delning-metoden

#### <span id="page-33-0"></span>**Skärminställningar**

Skärminställningar förbättrar möjligheten att se text, grafik och andra objekt som visas på bildskärmen. Med dessa inställningar kan du förbättra skärmfärgerna för att öka kontrasten, ändra storlek och form på muspekaren, textmarkör och tangentmatning för att det ska bli enklare och tydligare att följa och njuta av skarp och tydliga text i alla förstoringsgrader.

#### <span id="page-33-1"></span>**Färginställning**

Färginställningarna förbättra visningen av text och grafik, dessutom kan man få en lugnare bild. Färginställningen

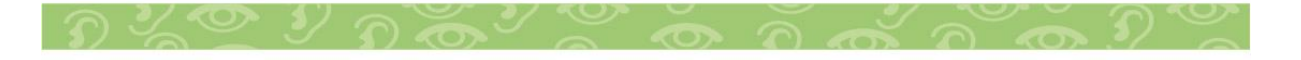

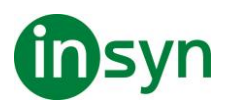

innehåller olika funktioner för att ändra färg, kontrast och ljusstyrka. Du kan välja från några förinställda eller konfigurera egna inställningar.

Tips! När du använder Invertera ljusstyrka och Invertera färger i Internet Explorer 11 (och snart även andra webbläsare) när du slår på Använd Smart invertering kommer den ändra fotografier och bilder till de naturliga färgerna. För mer information. Färginställningar är aktiverad och inställd när man använder Färg knappen som finns på Förstoring fliken. Den övre delen av denna knapp växlar mellan färg på och av, medan den nedre delen öppnar färgmenyn.

- **Gör enligt följande:**
- I Förstoring fliken, välj Färg knappen.
- Tryck Färg På/Av: **Caps Lock + C**
- **Välj förinställd inställning**
- 1. I Förstoring fliken, tryck på pilen bredvid Färg eller navigera till Färg och tryck **pil-ner**.
- 2. I Färg meny, välj Schema.
- 3. I Schema meny, välj önskad färgschema.
- **För att konfigurera färginställning**
- 1. I Förstoring fliken, tryck på pilen bredvid Färg eller navigera till Färg och tryck **pil-ner**.
- 2. I Färg meny, välj Inställningar.

Inställningsdialogen visas med Färgfliken aktiv.

- 3. Välj Anpassa...
- 4. Ändra till önskade inställningar.
- 5. Tryck **OK**.

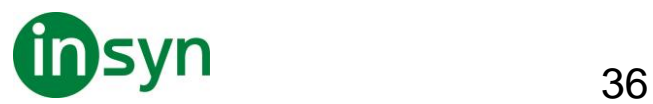

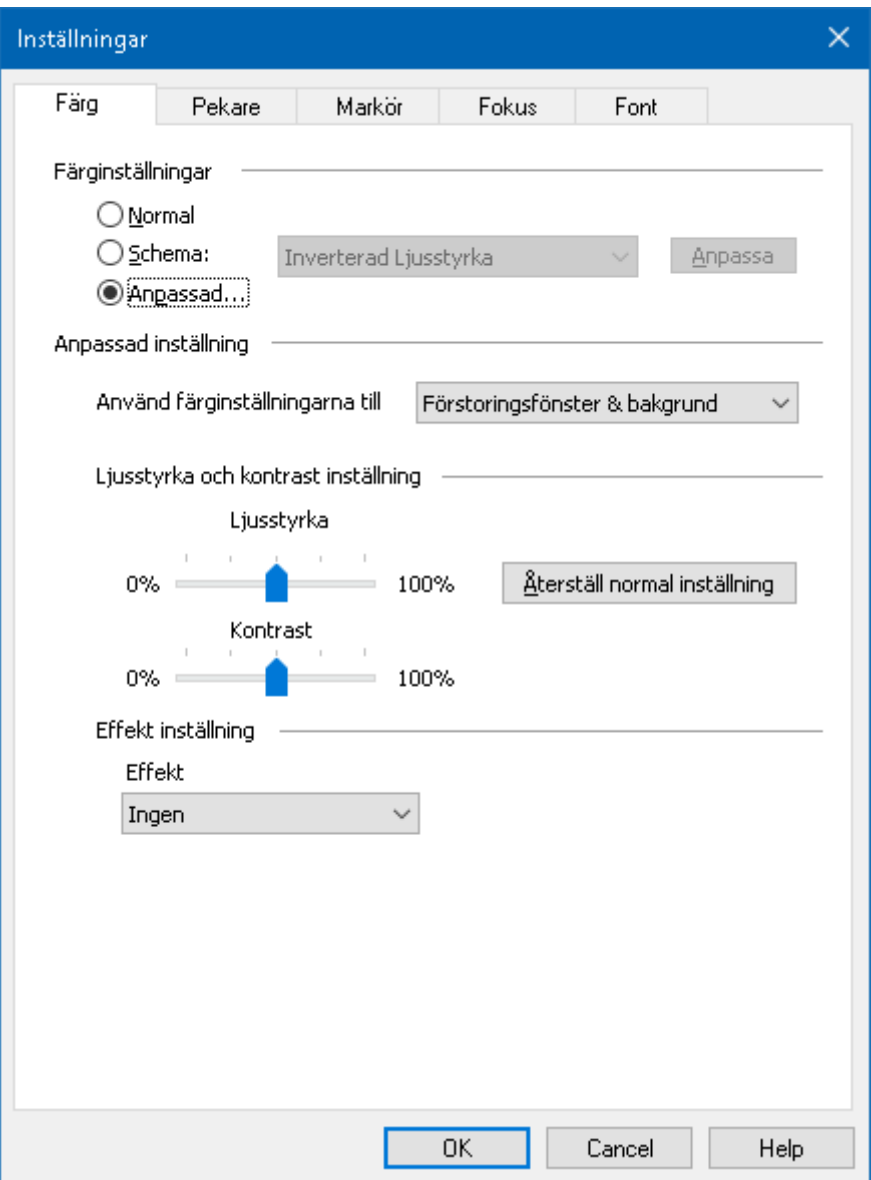

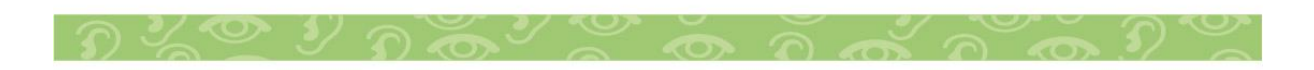

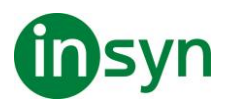

#### <span id="page-36-0"></span>**Pekarinställning**

Pekarinställning gör det enklare att se och följa muspekaren. Du kan ändra storlek och färg på pekaren, och aktivera en lokalisatorn som förstärker pekarens position på skärmen. Du kan välja mellan förinställd pekarschema eller konfigurerar egna inställningar.

Pekarinställningen aktiveras och ställs in genom att använda den delade Pekare knappen som finns i Förstoring flik. Den övre delen av denna knapp växlar mellan pekare på och av, medan den nedre delen öppnar pekarmenyn.

#### • **Växla mellan Pekare På/Av**

Gör enligt följande:

- I Förstoring flik, välj Pekare knapp.
- Tryck Pekare På/Av: **Caps Lock + P**
- **Välj förinställd inställning**
- 1. I Förstoring flik, tryck på pilen bredvid Pekare eller navigera till Pekare och tryck pil-ner.
- 2. I Pekare meny, välj Schema.
- 3. I Schema meny, välj önskat färgschema.
- **Skapa ett anpassat färgschema**
- 1. I Förstoring flik, tryck på pilen bredvid Pekare eller navigera till Pekare och tryck pil-ner.
- 2. I Pekare meny, välj Inställning.

Inställningsdialog visas med Pekarflik aktiv.

- 3. Välj Anpassa...
- 4. Ändra till önskade inställningar.

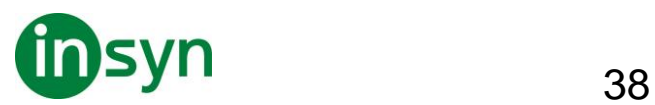

5. Tryck OK.

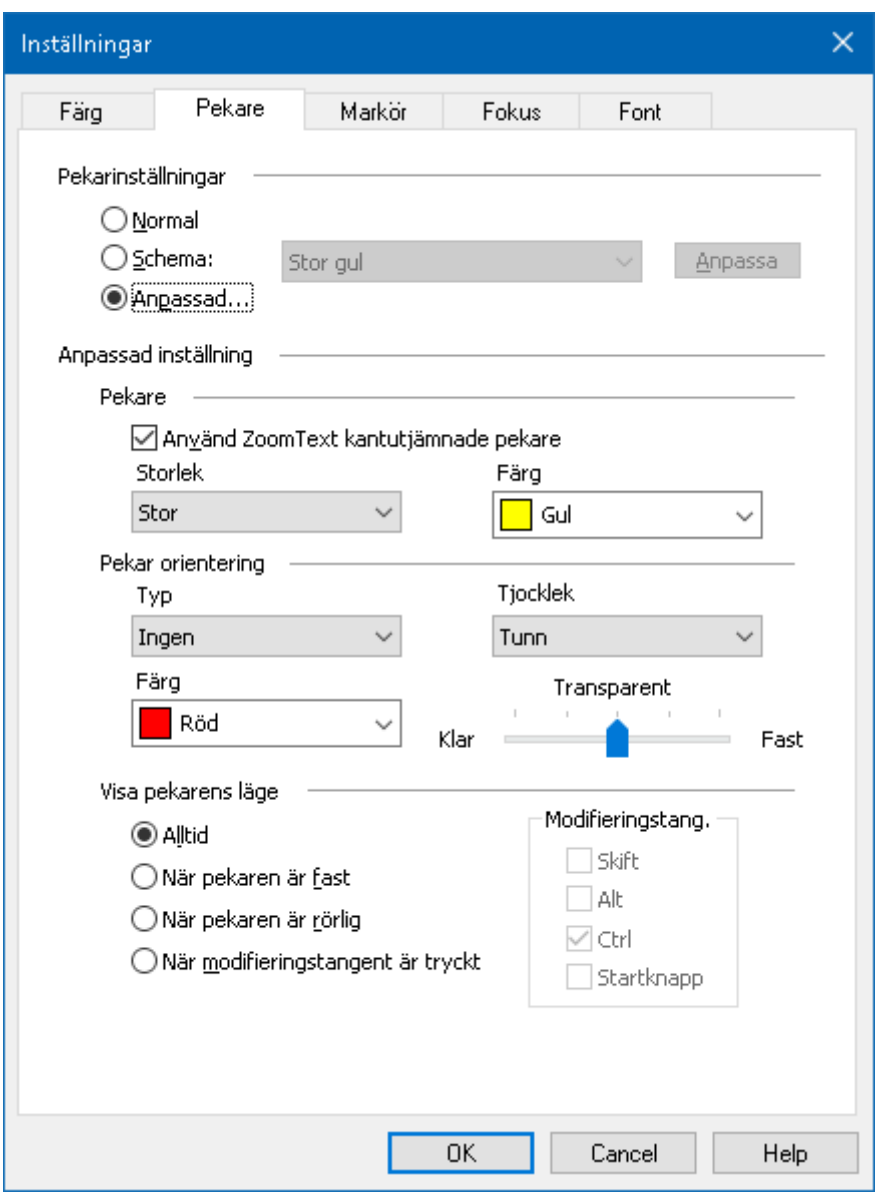

<span id="page-37-0"></span>Pekarflik

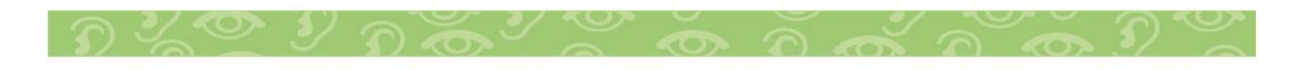

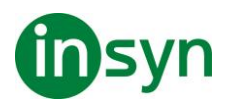

#### <span id="page-38-0"></span>**Markörinställning**

Markörinställning gör det enklare att se och följa textmarkören. Du kan ändra storlek och färg på markören, som förstärker markörens position på skärmen. Du kan välja mellan förinställt pekarschema eller konfigurerar egna inställningar.

Markörinställningarna är aktiverad och inställda genom att använda Markör knappen som finns på Förstoring fliken. Den övre delen av denna knapp växlar mellan markör på och av, medan den nedre delen öppnar markörmenyn.

#### • **Växla mellan Markör På/Av**

Gör enligt följande:

- I Förstoring flik, välj Markör knapp.
- Tryck Markör På/Av: **Caps Lock + R**

#### • **Välj förinställd inställning**

- 1. I Förstoring fliken, tryck på pilen bredvid Markör eller navigera till Markör och tryck **pil-ner**.
- 2. I Markör meny, välj Schema.
- 3. I Schema meny, välj önskat färgschema.

#### • **Skapa ett anpassat färgschema**

- 1. I Förstoring fliken, tryck på pilen bredvid Markör eller navigera till Markör och tryck **pil-ner**.
- 2. I Markör meny, välj Inställning.

Inställningsdialogen visas med Markörfliken aktiv.

3. Välj Anpassa...

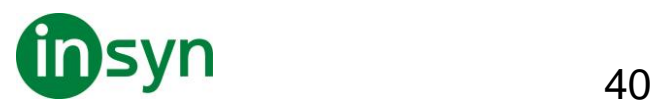

- 4. Ändra till önskade inställningar.
- 5. Tryck **OK**.

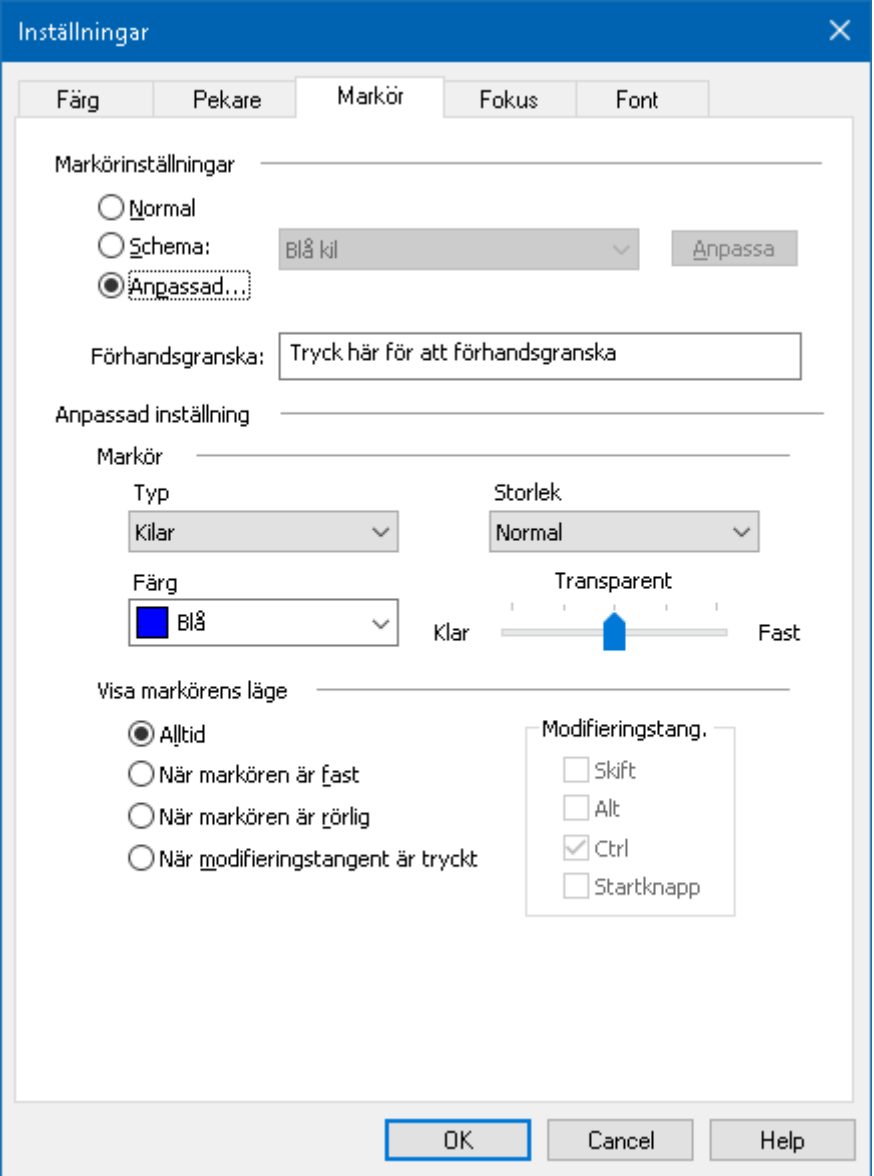

#### Markörflik

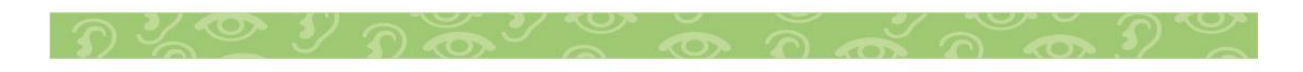

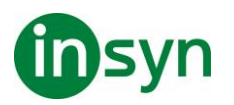

#### <span id="page-40-0"></span>**Fokusinställning**

Fokusinställningar gör det enkelt att lokalisera och följa den markerade kontrollen när du går genom menyer, dialoger, verktygsfält eller andra programkontroller. När den är aktiverad, finns olika val för att göra markeringen ännu tydligare och enklare att hitta. Du kan välja mellan förinställda scheman eller konfigurera dina egna inställningar.

Fokusinställningen aktiveras och ställs in genom att använda den delade Fokus knappen som finns i Förstoring flik. Den övre delen av denna knapp växlar mellan fokus på och av, medan den nedre delen öppnar färgmenyn.

#### • **Växla mellan Fokus På/Av**

Gör enligt följande:

- I Förstoring flik, välj Fokus knapp.
- Tryck Fokus På/Av: **Caps Lock + F**

#### • **Välj förinställd inställning**

- 1. I Förstoring flik, tryck på pilen bredvid Fokus eller navigera till Fokus och tryck **pil-ner**.
- 2. I Fokus meny, välj Schema.
- 3. I Schema meny, välj önskat färgschema.

#### • **Att skapa att anpassat fokusschema**

- 1. I Förstoring flik, tryck på pilen bredvid Fokus eller navigera till Fokus och tryck **pil-ner**.
- 2. I Fokus meny, välj Inställningar.

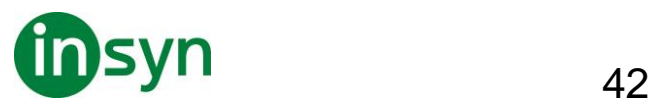

Inställningsdialogen visas med Fokusfliken aktiv.

- 3. Välj Anpassa...
- 4. Ändra till önskade inställningar.
- 5. Tryck **OK**.

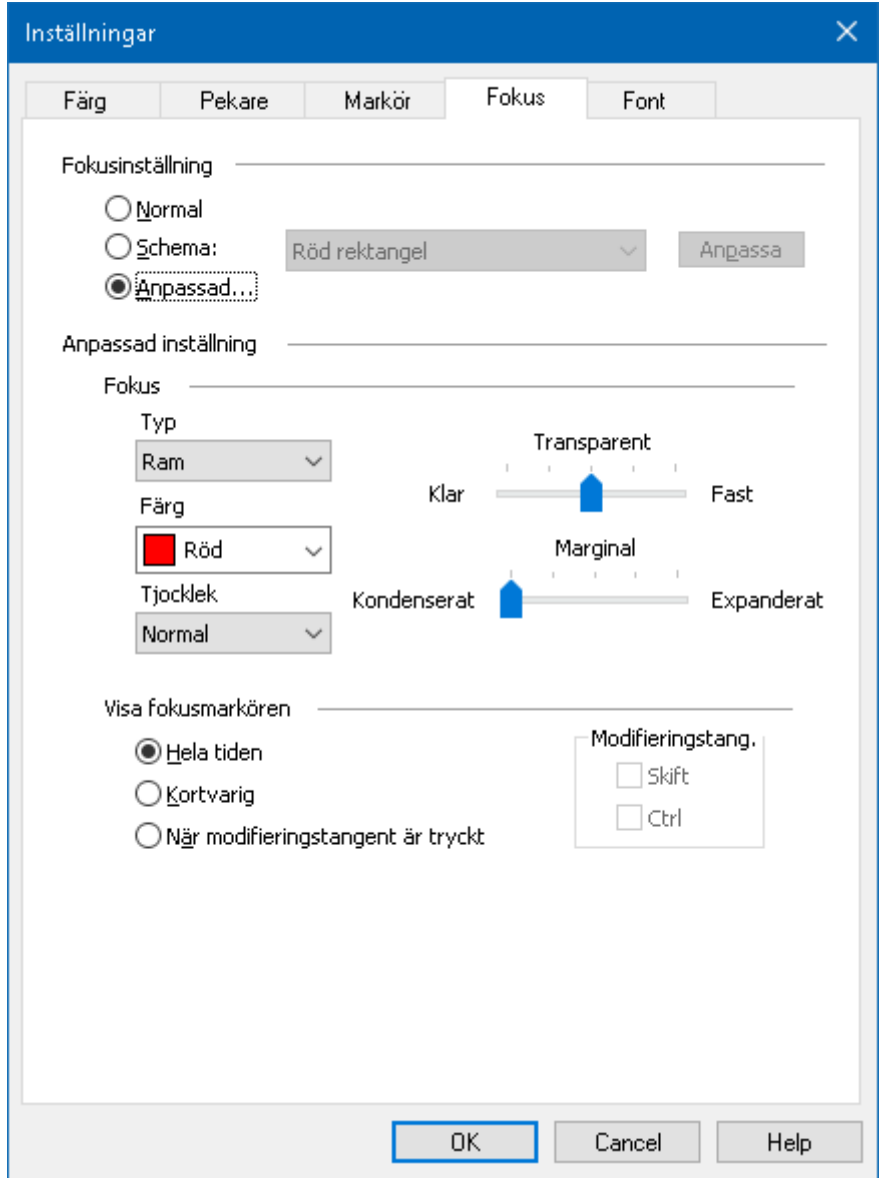

Fokusflik

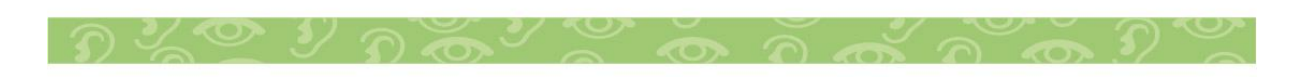

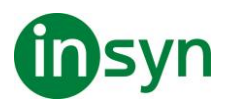

#### <span id="page-42-0"></span>**Fontinställning**

Med de vanligaste förstoringsprogrammen blir skärpan försämrad i den förstorade bilden. Med fontinställningar, kan alla fonter förstoras med perfekt tydlighet i alla förstoringsgrader vilket gör läsningen bekväm och njutbar. ZoomText erbjuder två typer av fontinställningar, xFont och geometrisk kantutjämning som ger den bredast fontinställningsmöjlighet. Både typerna är aktiverade när du installerat ZoomText och ska helst vara aktiverade hela tiden. Men om du misstänker att Fontinställning är källan till ett problem, kan du bläddra igenom de fontinställningar för att inaktivera en eller båda typerna och se om problemet är försvinner. Du kan även se och ställa in fontinställningarna i Fontinställningsdialogrutan.

- **Växla mellan Font På/Av**
- Tryck Font På/Av: **Caps Lock + X**
- **Ändra fontinställning**
- 1. I Förstoring flik, välj Skärmförbättringar, som visas i nedre högra hörnet i Skärmförbättrings gruppen.

Inställningsdialogen visas.

- 2. Välj Font flik
- 3. Ställ in önskade inställningar.
- 4. Tryck **OK**.

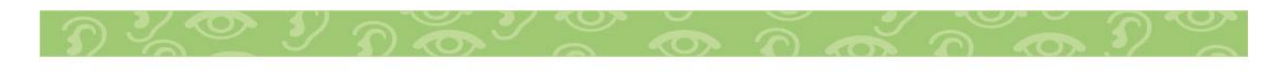

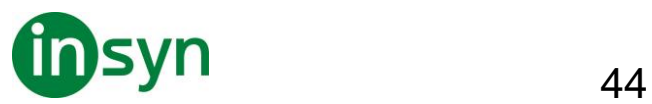

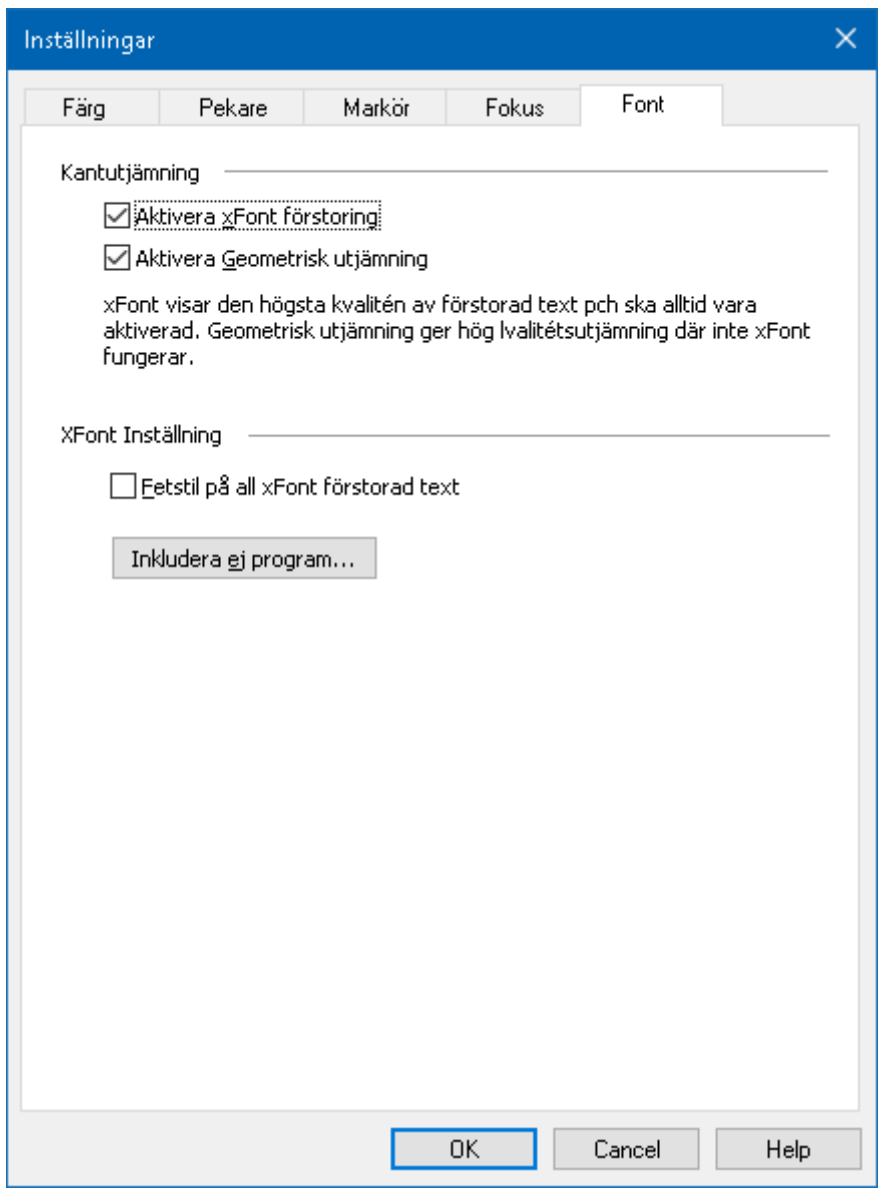

#### Font flik

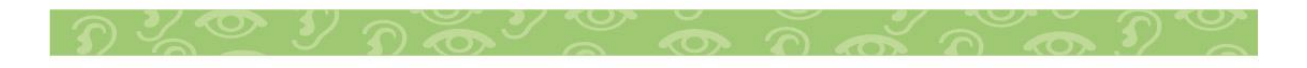

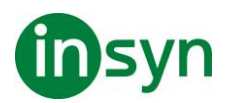

#### <span id="page-44-0"></span>**Använd smart invertering**

Att använda ett filter som inverterar ljusstyrka och färger är populärt bland användare med synnedsättning, eftersom det drar ner skarpa skenet, förbättrar tydligheten på skärmtext, mindre belastning på ögat och ökar bekvämligheten. Dock gör dessa effekter att fotografier ser ut som film negativ vilket är oattraktiv och svårt att de.

Men genom att använda ZoomText nya smarta invertering, när du använder Inverterad ljusstyrka och Invertera färg, då ändrar ZoomText tillbaka eller slår av inverteringen på fotografiet så att det visas i sina naturliga färger.

**OBS:** Denna funktion är tillgänglig endast i Internet Explorer 11 och Google Chrome, men kommer bli tillgänglig för andra webbläsare och program inom kort.

- **Aktivera och avaktivera Smart Invertering i Färg meny**
- 1. I Förstoring fliken, tryck på pilen bredvid Färg eller navigera till Färg och tryck **pil-ner**.
- 2. I Färg meny, välj Använd smart invertering.

#### • **Aktivera och avaktivera Smart Invertering med kommando**

Tryck använd smart invertering kommando: **Caps Lock + I**

OBS: Smart invertering kan endast aktivera eller avaktiveras när man använder invertera ljusstyrka eller invertera färg.

#### <span id="page-44-1"></span>**Navigeringsinställningar**

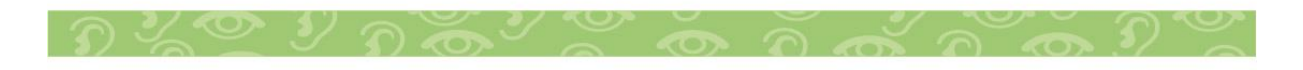

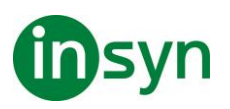

Navigeringsinställningar styr hur ZoomText förflyttar sig för att hålla objekten i vy, inklusive musen, textmarkören, tangentbordsfokus och andra föremål som visas och rör sig på skärmen. Med dessa inställningar kan du: välja objekt och händelser ZoomText ska följa i zoomfönstret välj hur de objekt som följs ska placeras i zoomfönstret, automatiskt dra musen till förstorade vyn eller aktiv kontroll och begränsa förflyttning av muspekaren.

#### <span id="page-45-0"></span>**Läsfunktioner**

#### <span id="page-45-1"></span>**Läsarflik**

"Läsfunktioner" är skärmläsning och läsverktyg som finns i ZoomText Magnifier/Reader. Dessa funktioner inkluderar ZoomText röster; skriv-, mus- och programeko; Appläsare och Läszonverktyg och Textmarkör och Säg kommando.

Många av knapparna är flervalsknappar för att

aktivera/avaktivera funktioner och öppna

inställningsmöjligheterna. Knapparna är grupperade i kategorier och har en informativ ikon och etikett för enkel identifiering.

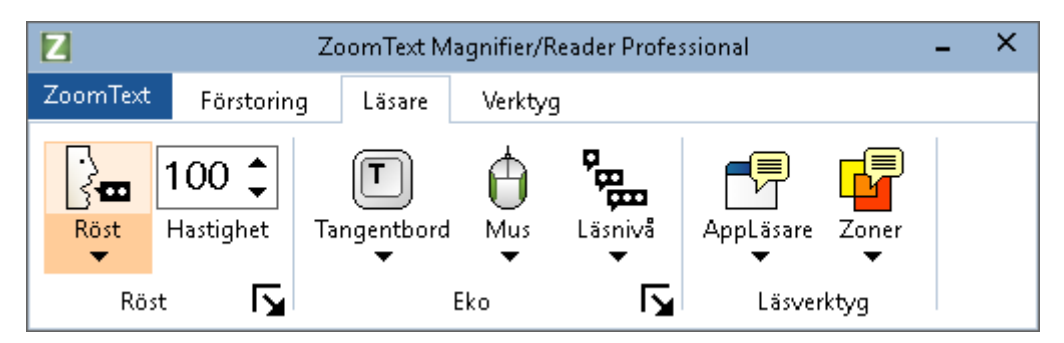

**OBS:** Läsarflik visas endast i ZoomText Magnifier/Reader.

• **Röst**. Slår på och stänger av och låter dig snabbt byta mellan senast använda talsynteser.

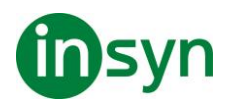

- **Fart**. Kontrollerar ZoomTexts talhastighet.
- **Tangenteko**. Tangenteko ger uppläsning av tangenter eller ord som du skriver. Inställningarna görs i tangentekots dialogruta. Tangenteko ger omedelbar återkoppling av knapparna och ord som du skriver.
- **Mus**. Växlar museko på och av, och väljer museko inställningar. Museko läser automatiskt texten under pekaren.
- **Läsnivå**. Välj läsnivå. Läsnivå gör att du kan justera vilken mängd information du vill har när objekten får fokus.
- **Appläsare**. Startar Appläsaren för att läsa text i senast aktiva applikation. Appläsaren läser från dokument, hemsidor och epost i avsett program.
- **Zoner**. Ger dig tillgång till att skapa, ändra och navigera Läszoner. Läszoner gör att du kan se och höra vald plats i programfönstret.

#### <span id="page-46-0"></span>**ZoomText Röst**

#### <span id="page-46-1"></span>**Aktivera och avaktivera talet**

Du kan slå på och stänga av talet utan att ändra förstoringens funktioner.

#### • **Slå på och stänga av talet**

Gör enligt följande:

- I Läsare fliken, välj Röst > Aktivera (eller Röst > Avaktivera).
- Tryck Tal På/Av: **Caps Lock + Alt + Enter**

**OBS:** AppLäsare talar fortfarande även fast talet är avaktiverat.

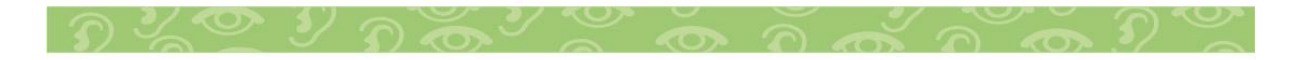

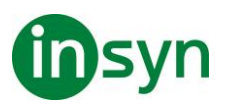

Det finns tillfällen när du vill avbryta talet. Till exempel, när ZoomText läser en meddelanderuta som du redan känner till. Du kan tvinga ZoomText att sluta läsa texten utan att slå av talet helt och hållet.

#### • **Stänga av talet när det förekommer**

Tryck och släpp **Ctrl**.

Den informationen som för närvarande läses avslutas.

### <span id="page-47-0"></span>**Ändra talhastighet**

Talhastigheten låter dig ställa in hur fort ZoomText ska tala.

### • **Ändra talhastighet**

Gör enligt följande:

- I Läsare fliken, ändra hastigheten i Fart rutan.
- Tryck öka eller minska hastigheten kommando

#### Öka talhastigheten: **Caps Lock + Alt + Pil-Upp**

Minska talhastigheten: **Caps Lock + Alt + Pil-Ner**

**OBS:** Farten kan även ändras i talsyntesens dialogruta.

En separat hastighet finns för AppLäsare. Den inställningen finns i AppLäsarens dialogruta (delade inställningar).

#### <span id="page-47-1"></span>**Eko**

Eko inställningar kontrollerar hur ZoomText talar när du skriver på tangentbordet, använder musen och navigerar i dina

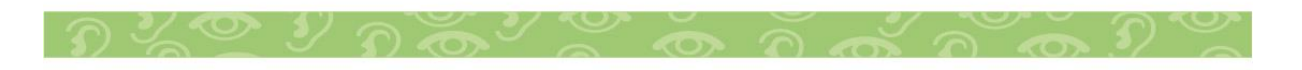

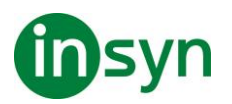

applikationer. Dessa inställningar gör att du kan öka eller minska läsnivån som passar dina personliga behov.

#### Skriveko

Skriveko gör att du hör tecken och ord som du skriver. Du kan välja mellan tecken, ord eller både tecken och ord. När du skriver ord läses de upp när du trycker på mellanslag eller skiljetecken. Du kan också välja vilka grupper av tangenter som ska läsas upp.

#### • **För att ändra skriveko**

Gör enligt följande:

- I Läsare fliken, välj Tangentbord knappen.
- Tryck kortkommando: **Caps Lock + Alt + K**

#### • **För att ändra skrivekoinställning**

- 1. I Läsare fliken, tryck pilen bredvid Tangentbord eller navigera till Tangentbord och tryck pil-ner.
- 2. I Tangentbord meny, välj Inställning.

Ekoinställning dialorutan visas med Skriveko fliken aktiv.

- 3. Ställ in önskade inställningar.
- 4. Tryck **OK**.

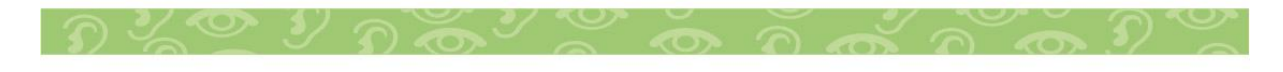

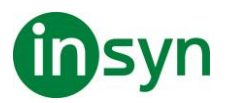

 $50$ 

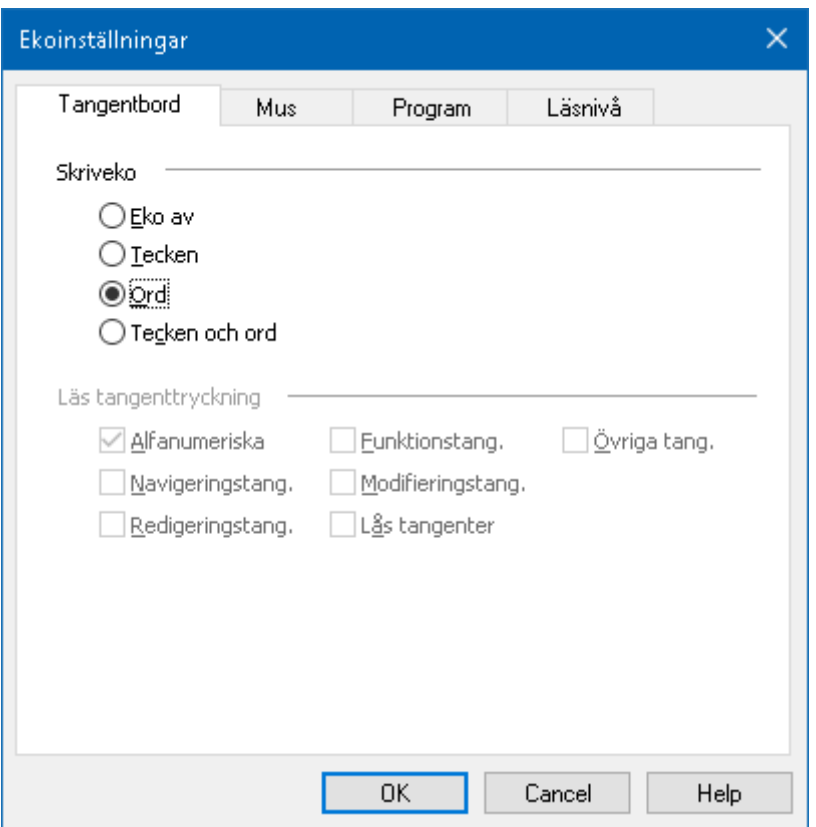

Skriveko flik

#### <span id="page-49-0"></span>**AppLäsarens läslägen**

AppLäsaren är ett bra verktyg som automatiskt läser dokument, hemsidor och epost där du kan följa med visuellt eller bara slappna av och lyssna. AppLäsaren kan automatiskt läsa text från början till slutet, skumläsa framåt och bakåt eller läsa speciella ytor som du valt genom att klicka och dra med din mus. Oavsett vilken sätt du vill läsa på, kommer AppLäsaren göra allting enklare.

Innan du börjar använda Appläsaren bör du förstå de olika läslägen och deras tillgänglighet i olika applikationer. Att förstå dessa funktioner kommer att hjälpa dig att använda Appläsaren i den mest användbara och produktivt sätt.

$$
\mathcal{D}\vee\mathcal{D}\mathcal{D}\otimes\mathcal{D}\otimes\mathcal{D}\otimes\mathcal{D}\otimes\mathcal{D}\otimes\mathcal{D}\otimes\mathcal{D}\otimes\mathcal{D}
$$

Insyn Scandinavia AB • Tel. 010-455 04 00 • E-post info@insyn.se • www.insyn.se

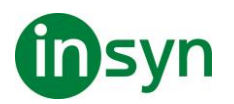

verktyg.

- Appvy läser direkt i programmet som är aktivt. När du startar och stannar AppLäsaren kommer inte utseende på skärmen att ändras vilket gör att det enkelt går att komma från läsläge till editeringsläge. Appvy är idealisk för användare som vill ha en läsupplevelse som inte förändrar programmet, eller inte kräver textförbättringsfunktioner som tillhandahålls av Textvy.
- Textvy läser i en speciell miljö som formaterar texten för att det ska vara enklare och tydligare att läsa. Texten visas i läsradsläge eller hoptryckt läge. i båda vyerna kan du välja font, färg, markering och förstoringsgrad. Textvy är idealisk för personer som behöver en förbättrad läsmiljö. För att lära dig om Textvy miljön, se Textvy miljö.
- LäsDet verktyget läser valda områden av bildskärmen genom att klicka och dra med musen.. All text som finns på skärmen kan läsas upp, även om det inte finns i det aktiva programmet. LäsDet verktyget är idealisk för slumptextläsning med enkel mushantering.

Du kan använda Appläsaren i nästan alla program, men läsläget som är tillgängliga beror på den nivå av stöd som Appläsaren har för programmet: Fullt stöd eller basstöd.

- Fullt stöd tillåter dig att jobba i alla tre läslägena: Appvy, Textvy och SägDet-verktyget. Fullt stöd är tillgängligt i de flesta programmen där det finns långa textmassor som du hittar i Microsoft Word, Microsoft Outlook, Adobe Reader och Internet Explorer.
- Basstöd tillåter dig att endast använda SägDet-verktyget. Om du försöker starta Appläsaren i Appvy eller Textvy och

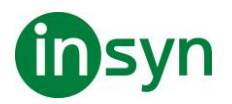

det finns bara grundläggande stöd för programmet, kommer Appläsaren automatiskt starta i SägDet verktyget.

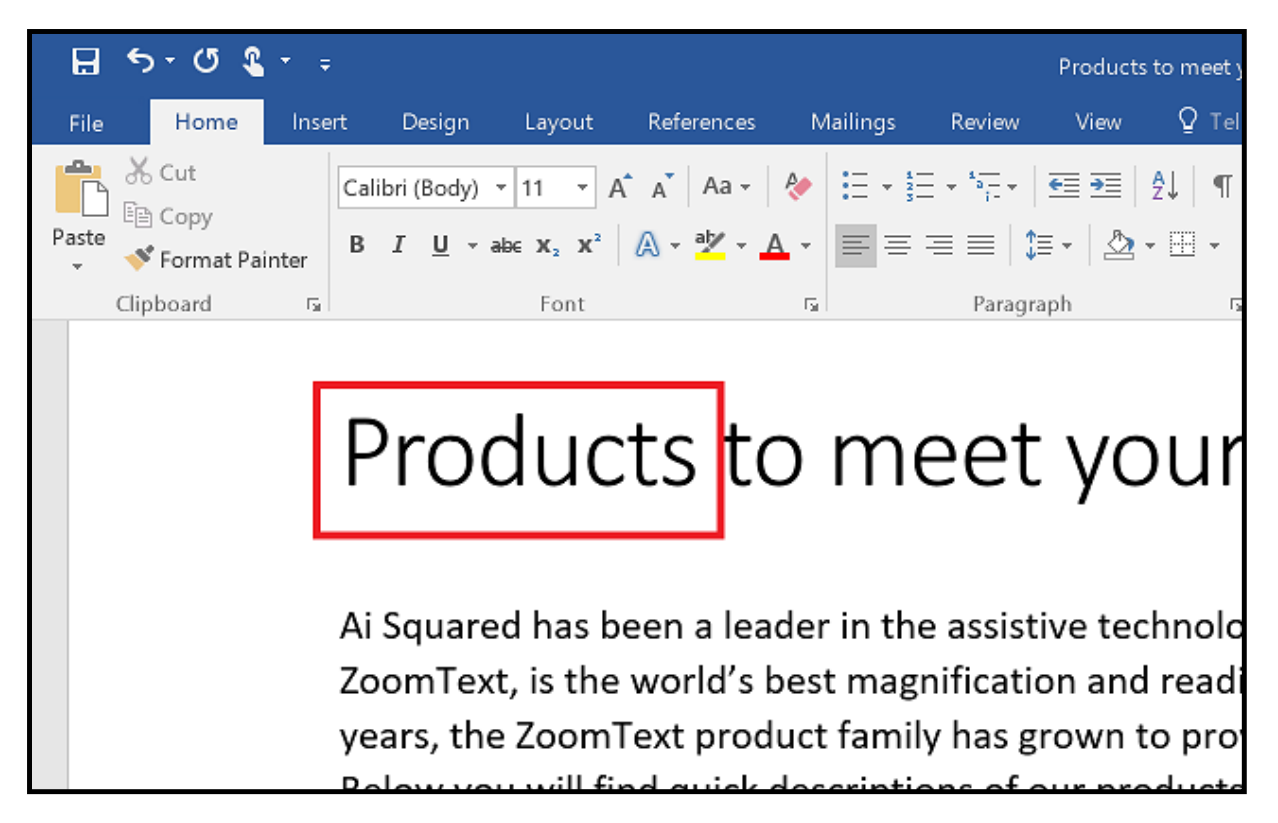

Appläsare markerar det lästa ordet i Microsoft Word.

#### <span id="page-51-0"></span>**Textvy gränssnitt**

Appläsarens textvy är en speciell läsmiljö som formaterar texten för att det ska vara enklare och tydligare att läsa. Texten visas i läsradsläge eller hoptryckt läge, där du kan välja font, färg, markering och förstoringsgrad. i båda vyerna kan du välja font, färg, markering och förstoringsgrad.

Textvyn upptar hela skärmbilden med kontrollpanelen överst och dokumenttexten nedanför. Dokumenttexten är formaterad och visas enligt Textvy inställningarna.

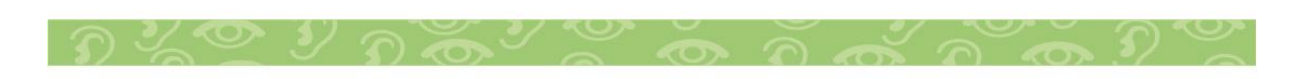

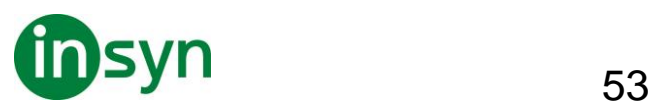

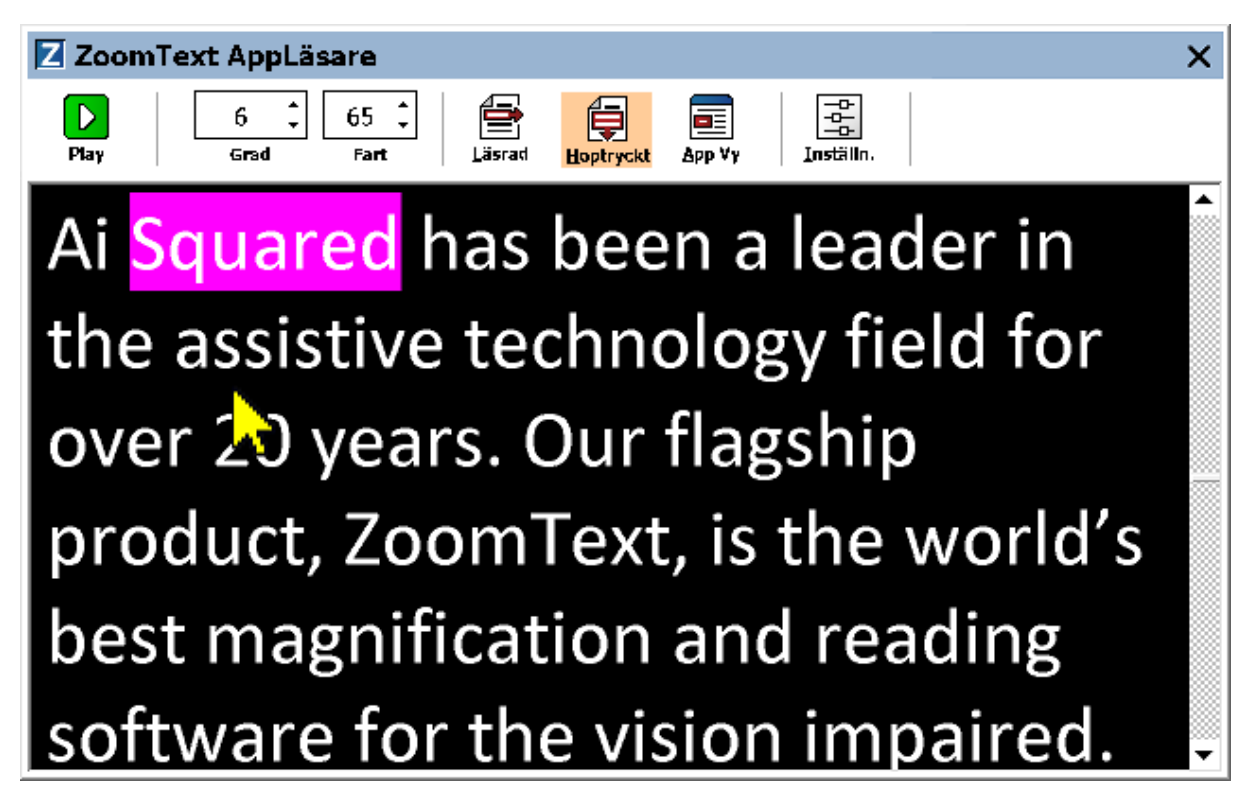

Appläsaren i Textvy i läge Hoptryckt

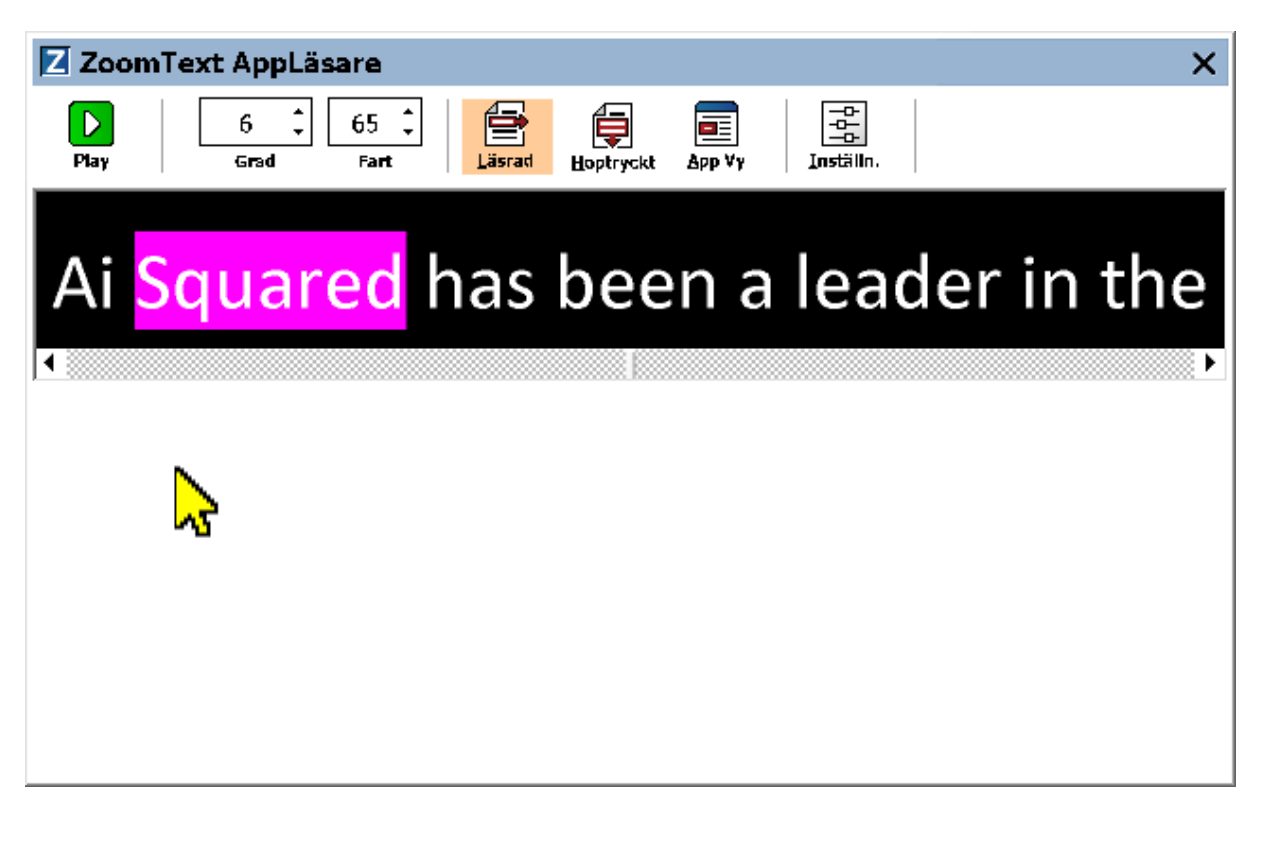

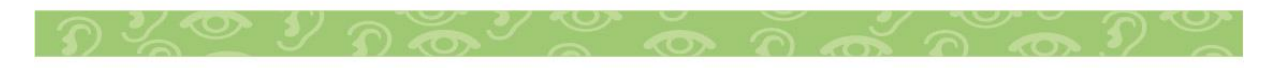

Insyn Scandinavia AB • Tel. 010-455 04 00 • E-post info@insyn.se • www.insyn.se

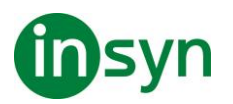

#### Appläsaren i Textvy i läge Läsrad

Textvys kontrollpanel innehåller kontroller för att styra Textvy och även för att kunna göra inställningar för hur text ska visas.

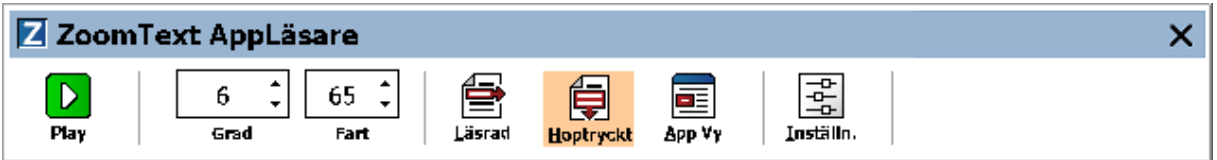

Textvy kontrollpanel

- **Play/Paus**. Startar och stoppar läsning på det markerade ordet. När Play är startad visas Paus knappen på kontrollpanelen.
- **Grad**. Inställning för förstoringsgrad som Textvy kan använda, 1x till 36x.
- **Fart**. Kontrollerar ZoomTexts talhastighet.
- **Läsrad**. Visar en enda textrad. När man läser rullar texten horisontellt.
- **Hoptryckt**. Visar ett antal formaterade textrader som inte går utanför bredden på Textvy bildskärmen. När man läser skrollar texten vertikalt som en teleprompter.
- **Appvy** Växlar Appläsaren från Textvy till Appvy.
- **Inställningar**. Öppnar Appläsarens dialogruta för att ändra förstoringsinställningar.

#### <span id="page-53-0"></span>**Starta och använda AppLäsaren**

Det finns olika sätt att starta Appläsarens i olika läslägen, menyval och kortkommando. Dessa olika sätt beskrivs nedan inklusive de unika beteenden varje läge har.

• **Starta Appläsaren från Läs från pekare kommando**

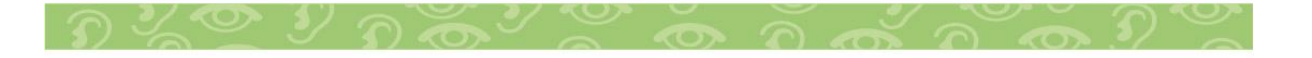

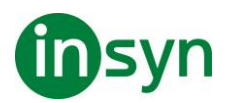

• Ställ muspekaren på det ordet du önskar börja uppläsningen ifrån, tryck sedan kortkommando: **Caps Lock + Alt + Vänster-Klick**

Appläsaren startar valt läge och börjar läsa från valt ord. För att stoppa läsningen tryck Enter. För att starta läsningen dubbelklicka med musen eller tryck Enter. För utförlig information om läsning med Appläsare, se "Läs med Appläsare" nedan.

- **För att starta Appläsarens direkt i Appvy eller Textvy**
- Välj Använd Appvy eller Använd Textvy i Appläsare meny, eller tryck något av följande kortkommandon:

#### Starta Appvy: **Caps Lock + Alt + A**

#### Starta Textvy: **Caps Lock + Alt + T**

AppLäsare startar i det valda läget och börjar läsa från den aktuell textmarkören. Om det inte finns en markör, börjar Appläsare läsa från första synliga ord som är inne i förstorad vy som är inne i målfönstret. Annars börjar Appläsaren läsa från första ordet i programmet. För utförlig information om läsning med Appläsare, se "Läs med Appläsare" nedan.

- **Starta SägDet-verktyget**
- Välj Använd SägDet-verktyget i Appläsare menyn, eller tryck Starta SägDet-verktyget med kortkommando: **Caps Lock + Alt + S**

LäsDet verktyget aktiveras.

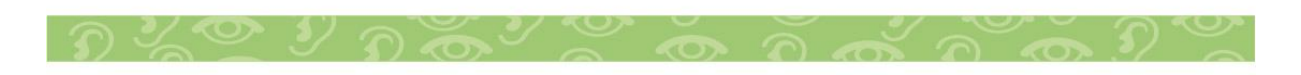

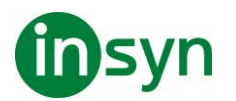

- **För att starta Appläsaren i önskad läget (det som är valt i Appläsare menyn)**
- I Läsare fliken, välj AppLäsare, eller tryck starta AppLäsare kommando: **Caps Lock + Alt + R**

Appläsarens startas i valt läsläge.

#### <span id="page-55-0"></span>**Läs med Appläsare**

• **Starta och stoppa automatisk läsning**

Tryck Enter på det ordet som du vill starta eller återuppta läsningen.

• **För skumläsning antingen ord, read, mening eller stycke**

Använd Appläsarens navigeringskommandon (listade nedanför).

• **Skifta mellan Appvy ochTextvy**

Tryck Tabb.

• **Avsluta Appläsare**

Högerklicka eller tryck **Esc**.

När Appläsarens avslutas stannar markören på det sista markeade ordet i Appläsaren, om det finns en markör i programmet.

#### <span id="page-55-1"></span>**Appläsarens navigeringskommando**

Följande kommando kan användas för att starta AppLäsare.

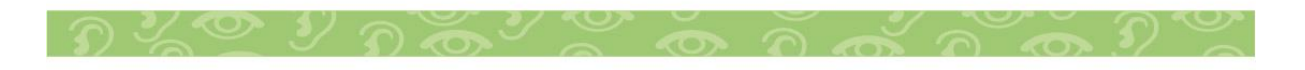

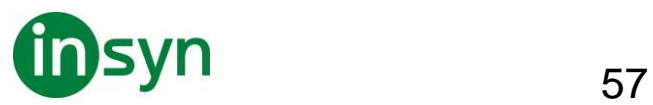

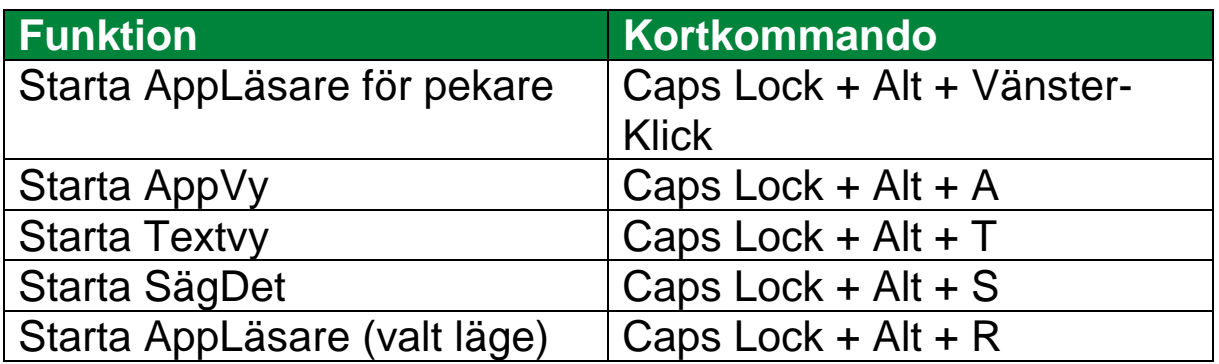

När AppLäsare är aktivt kan du använda följande kommando för att styra AppLäsaren.

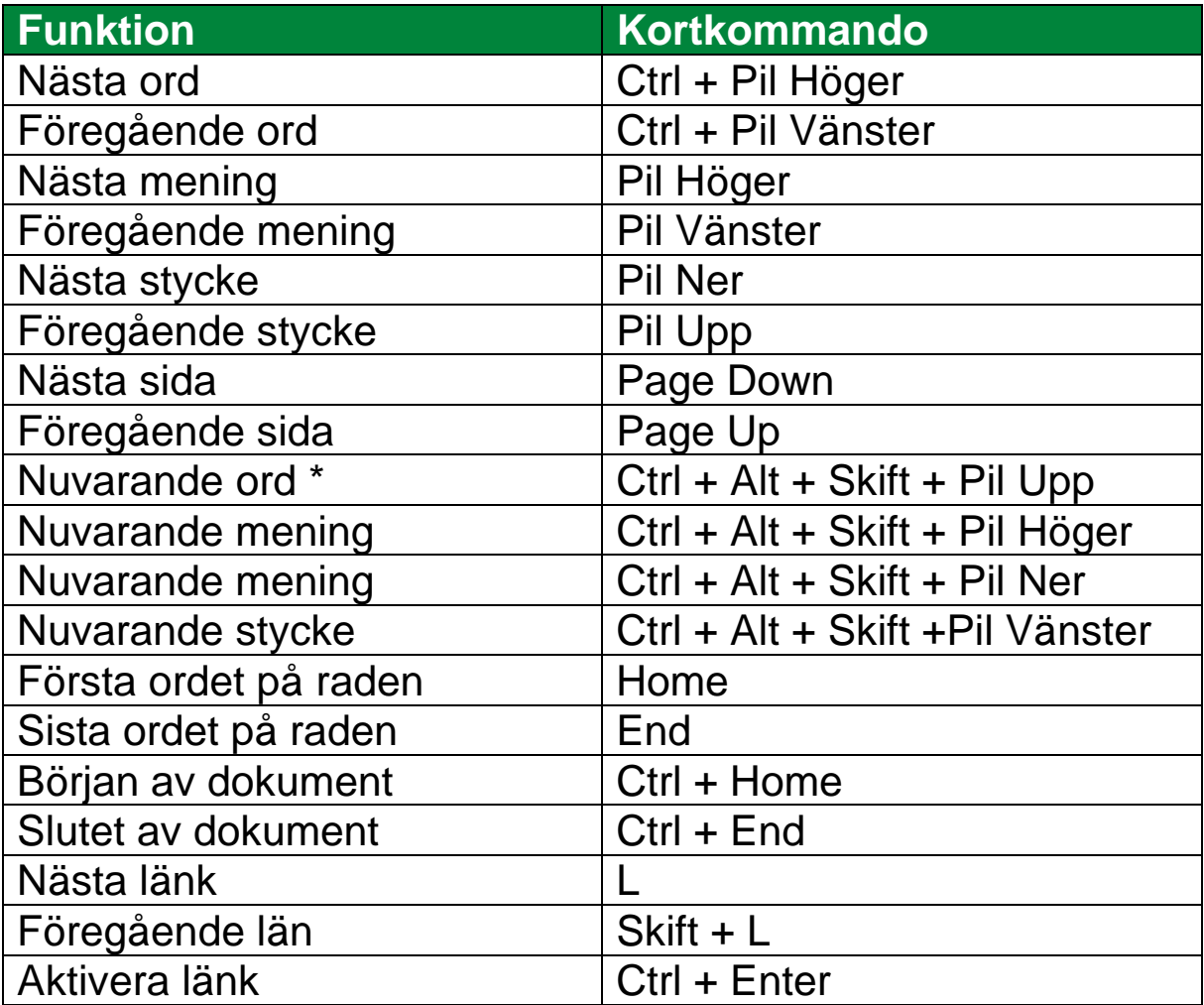

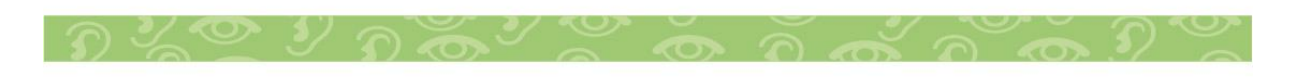

\* När du använder Nuvarande ord kommando, om du trycker följande inom 2 sekunder händer följande:

- Ett tryck: läser ordet
- Två tryck: bokstaverar ordet
- tre tryck: bokstaverar fonetiskt

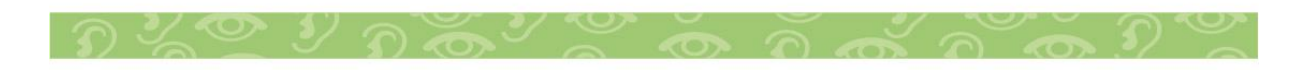